# **Release Note**

**Release Date : Dec. 2023.**

**Product Ver. : midas Gen 2024 (v1.1)**

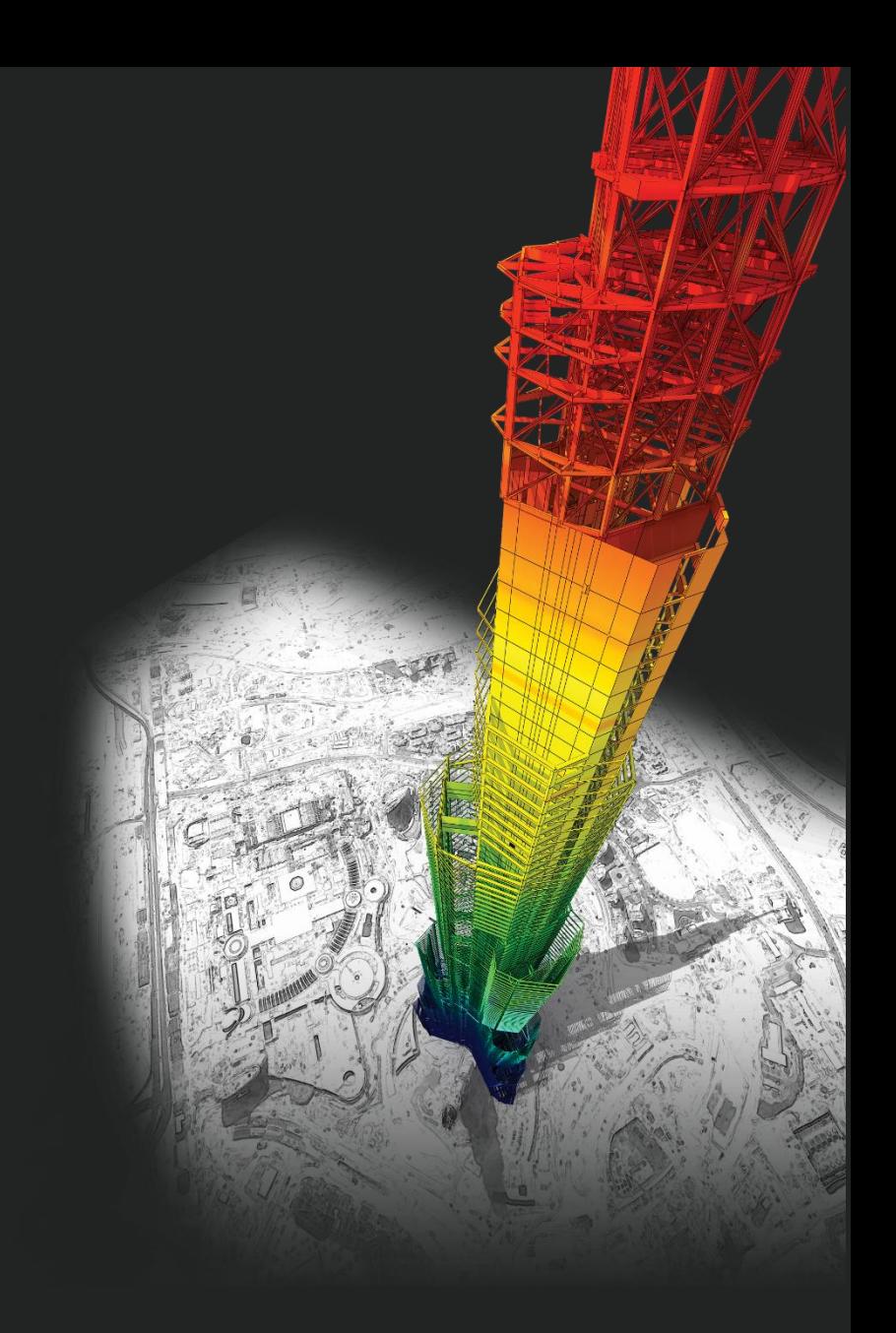

# *DESIGN OF General Structures*

**Integrated Design System for Building and General Structures** 

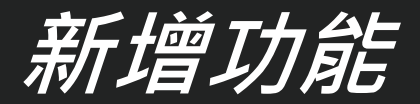

# ● *niclas Gen*<br>- 海域重 ASCE7-16和<br>- 最前端 - Mind Pressure功能<br>- 以ind Pressure功能<br>- 以ind Pressure功能<br>- 医功能應要力功能表現的細胞分析<br>- 多種細胞の Senger (前用細胞設計<br>- 放射機能計 - 加入使用機能量 - Duery Dialog查訊選<br>- Duery Dialog查訊選取<br>- Duery Dialog查說對<br>- Duery Dialog查

### **風力載重**

**1. 新增 ASCE7 -16 和 ASCE7 -22 規範風 力載重**

### **風壓功能**

- **1. Wind Pressure功能中增加了面積 / 梁 /節點風壓**
- **2. 梁風壓**
- **3. 面積風壓**
- **4. 節點風壓**
- **5. 速度壓 力**
- **6. 改善風壓功能**

### **牆鋼筋明細表**

**1. 根據設計規範支援鋼筋明細表**

### **添加方便功能**

- **1. Query Dialog查詢節點可顯示角度 信 息**
- **2. 根據載重資訊選取對象單元**
- **3. 改善 Elastic & General Link 表格結果**

### **支援 NTC 2022 不規則檢討 [NTC -DCEC (2017)]**

- **1. 扭矩不規則檢討 & 重量不規則檢討**
- **2. 勁度不規則檢討**
- 

**Gen-Revit 2024 連結**

**Gen - IDEA Statica Connection 介面**

**增加新斷面形狀**

### **改善 EC3 : 2005鋼構設計功能**

**1. 根據 EC8-1 : 2004 進行耐震設計 2. 改善 "Check Interaction of Combined Resistance" 3. 根據 Annex B 增加交互作用因子 (kij) 4. Mcr 計算考慮 單向對稱斷面及載重位置**

**ETC.其他新增改善功能...**

• **Design + 增加 ACI318(M)-19設計規範 根據 ACI318-14 及更高版本聯合基礎的改進**

**Batch Beam & Column Design**

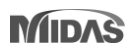

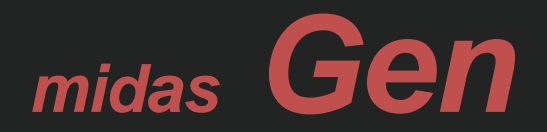

### *Gen 2024 v1.1 Release Note*

# **風力載重**

### **1.新增 ASCE7-16 和 ASCE7-22 風力規範載重**

### **Key Reflections**

• **ASCE 7 – 16 : "Ke"(Ground Elevation adjustment Factor) was added to "qz"** 

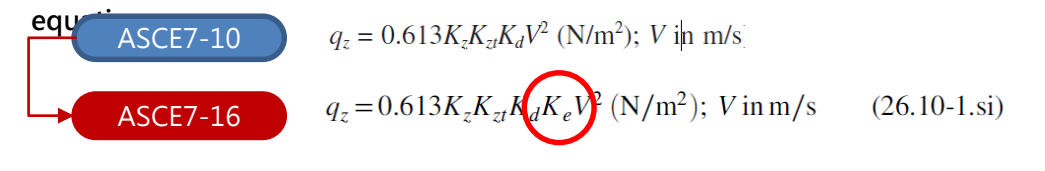

### $\cdot$  **ASCE 7 – 22**

1.  $q_z$  and p equations :  $q_z = 0.613 K_z K_{zt} K_d K_e V^2 (N/m^2)$ ; V in m/s (26.10-1.si) ASCE7-16 ASCE7-22  $q_z = 0.00256K_hK_{zt}K_eV^2$  $p = q_h [(G_{cp}) - (GC_{pi})]$  $p = q_h K_d[(G_{cp}) - (GC_{pi})]$ 

2. Modified Table 26.10-1  $\mathrm{K}_{h}$  and  $\mathrm{K}_{z}$  (Velocity pressure exposure Coefficients)" was reflected.

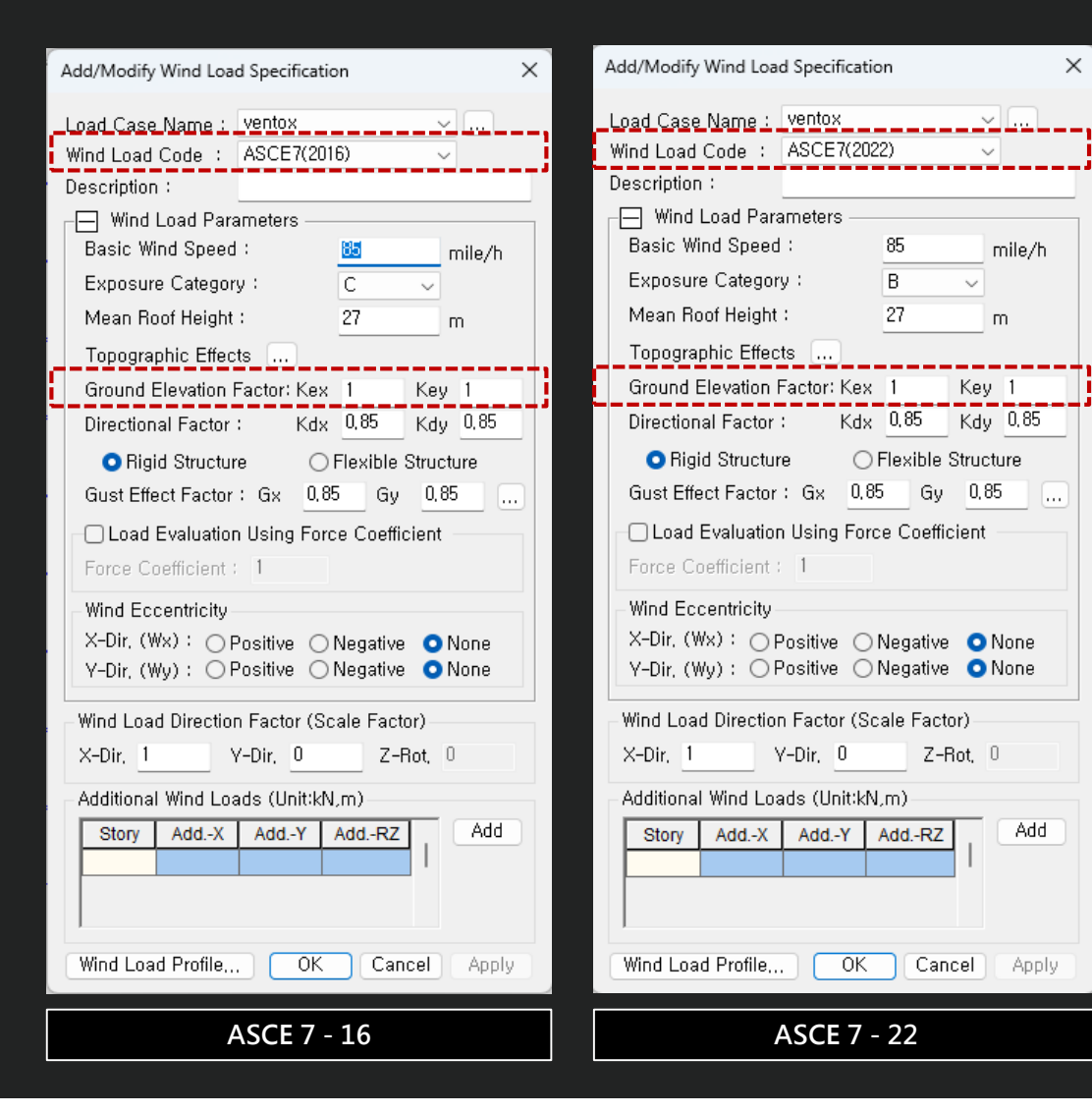

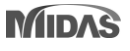

### **1. Wind Pressure功能中增加了面積/梁/節點風壓**

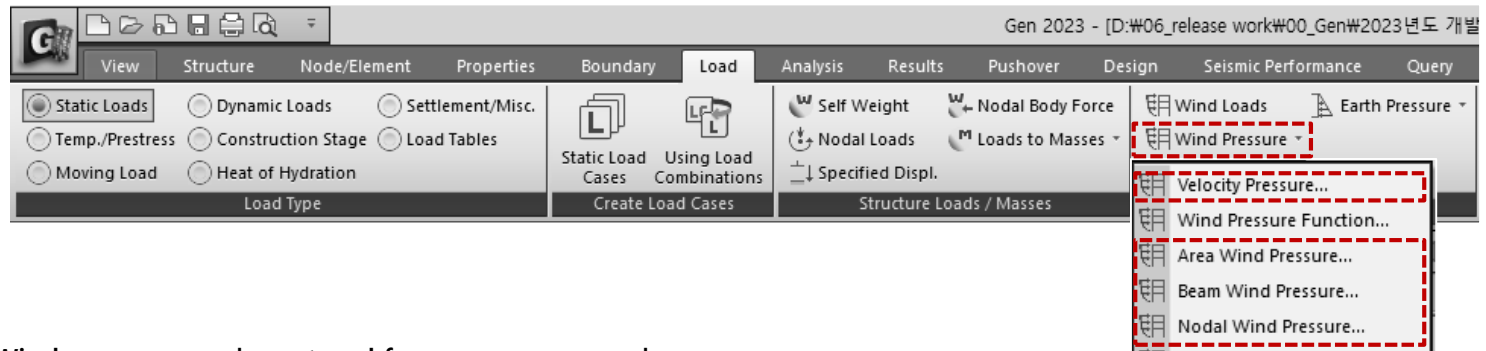

• **Wind pressure can be entered for any area or member**.

**Velocity Pressure (速度壓力)**: 根據規範建立速度壓力函數。

**Beam Wind Pressure (梁風壓)**: 計算所選梁單元的投影面積,並以「Element Beam Load」的形式輸入風荷載。此時施加的荷載 將作為一維單元斷面的投影面積,考慮載入角度。

Function Wind Pressure...

Area Wind Pressure (面積風壓): 輸入任意形狀的空間框架結構的風力載重。 如果選擇構成閉合區域的一維單元, 則該區域的風 荷載將作為節點荷載應用於每個節點。

Nodal Wind Pressure (節點風壓): 計算作用在結構分析模型中未包含的任意形狀結構上的風荷載,並將其應用於所選節點。

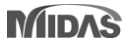

### **2.梁風壓**

• 計算所選梁單元的投影面積,並以「Element Beam Load」的形式輸入風荷載。此時施加的荷載將作為一維單元斷面的投影面積,考慮載入角度。

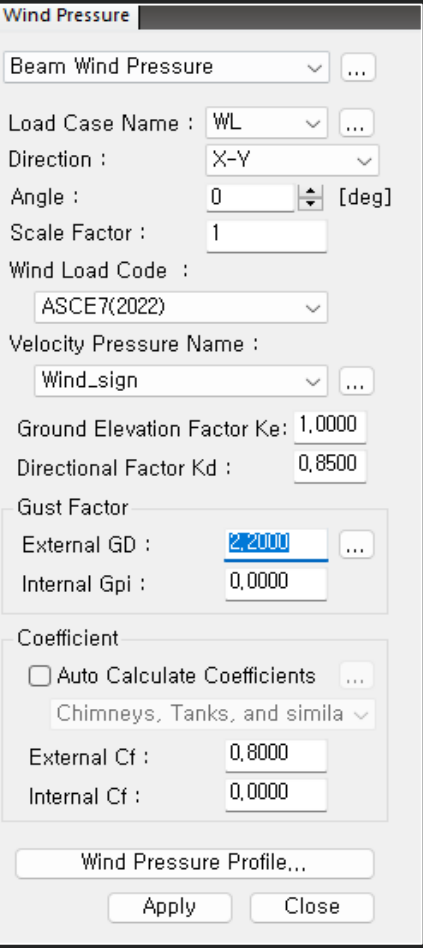

- **Load Case Name** : Select the Load case. To enter, modify or delete additional load conditions, use the "..." button.
- **Direction :** Select the direction of wind load action. \* X-Y : The load is applied in the horizontal direction of the structure (parallel to the X-Y plane of the global coordinate system).
- **Angle** : Enter the wind load input angle about the global coordinate system X-axis.
- **Scale factor** : Enter the increase/ decrease coefficient of wind load.
- **Wind Load Code** : Select the standard for a calculation of wind pressure
	- $\checkmark$  ASCE7 (2022)
	- $\checkmark$  ASCE7 (2016)
	- KDS(41-12:2022)
	- $\nu$  KDS(41-10-15:2019)
	- $\times$  KBC (2016)
	- $\times$  KBC (2009)
	- $\checkmark$  China (GB50009-2012)
	- $\checkmark$  China (GB50009-2001)
- **Velocity Pressure Name** : Select the function for a velocity pressure function. To add, modify or delete a velocity pressures, use the "..." button.
- **Gust Factor** : Input a external and internal gust factor To calculate the qust factor automatically, use the  $\mu$ ..." button.
- **Coefficient**
	- [Auto.Calculate Coefficients] : Check on it to calculate the coefficients automatically and Select the structure type. To calculate the external and internal Cf automatically, use the "..." button.
- **Wind Pressure Profile... :** Show the wind pressure by the height from in a table and graph format.

# **風壓功能 3.面積風壓**

• 輸入任意形狀的空間框架結構的風力載重。 如果選擇構成閉合區域的一維單元,則該區域的風荷載將作為節點荷載應用於每個節點。

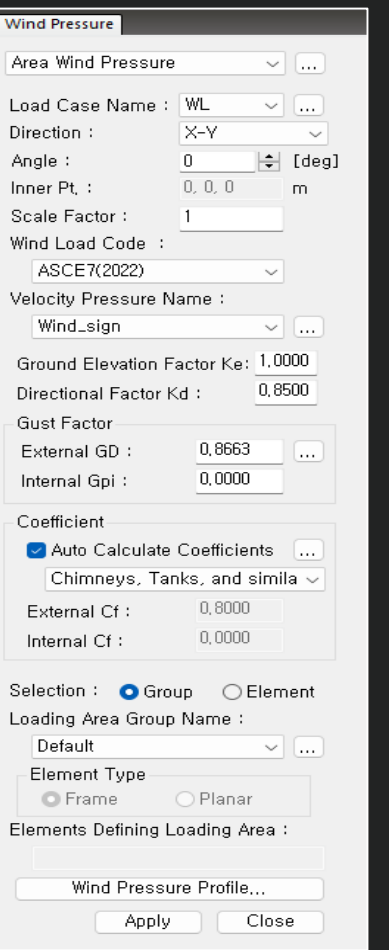

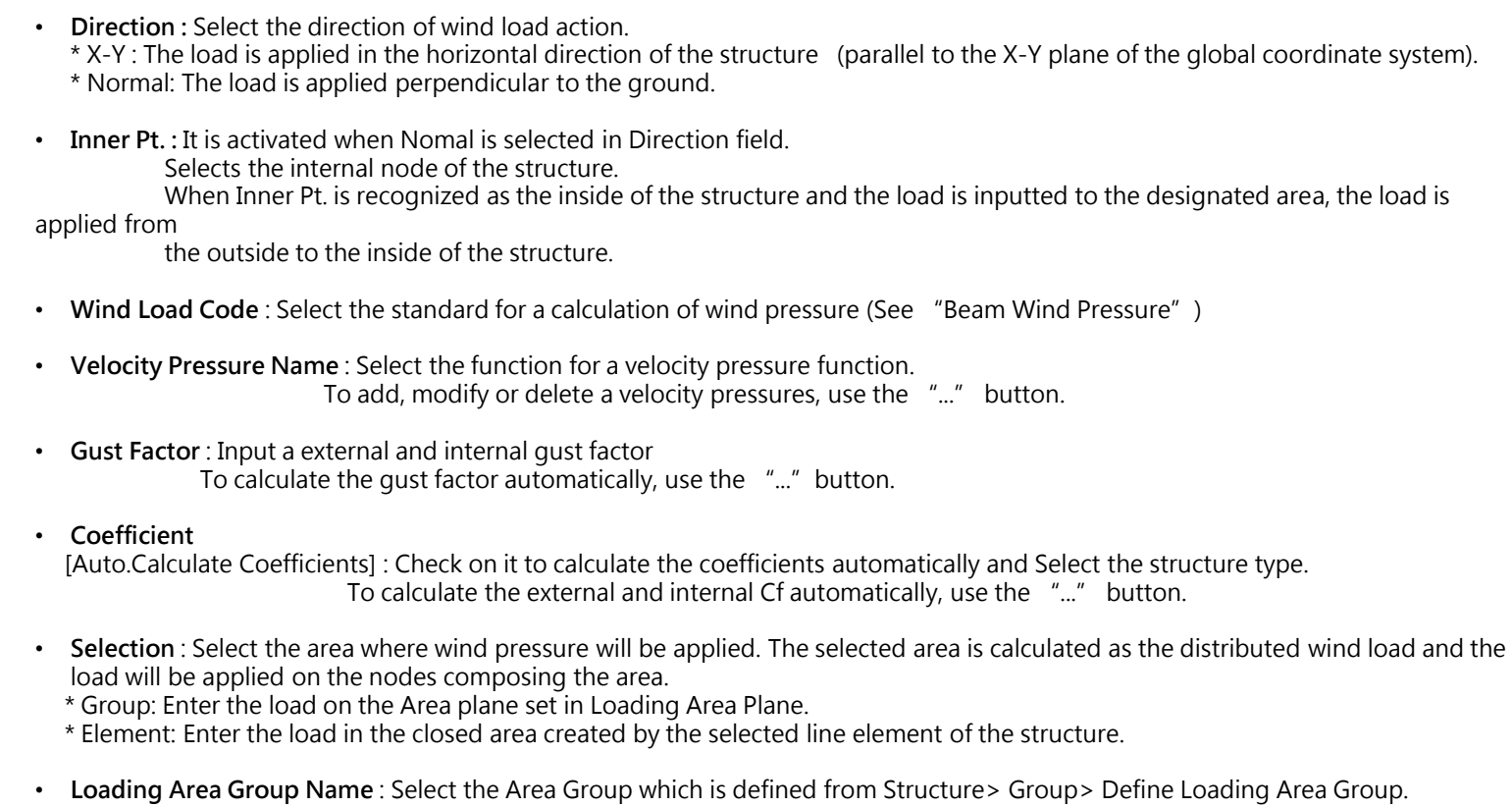

• **Element Defining Loading Area** : Activated when the element is selected in the Selection field. Select the line element composing the closed area.

### **4.節點風壓**

計算作用在結構分析模型中未包含的任意形狀結構上的風荷載,並將其應用於所選節點。

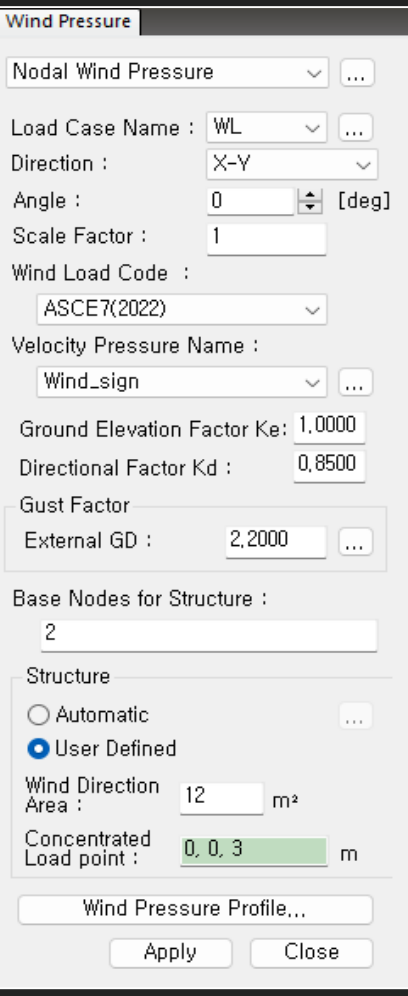

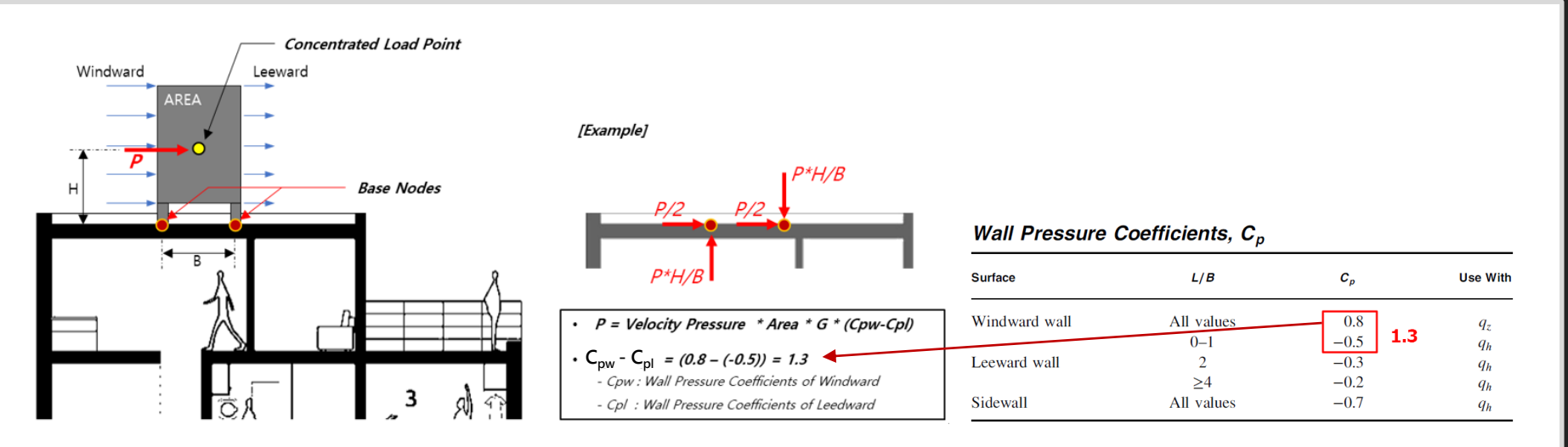

- **Base Nodes for Structure** : Select or Input a nodes that support the wind load of the structure. The nodal load substituted with the wind load is input at the corresponding point.
- **Structure :** Set the shape, area & action point for wind load calculation. Please refer to the figure above for the calculation.

### **\* Automatic**

- It provides 4 basic shapes.
- Use after modifying the geometry's dimensions.
- The bottom center of the selected structure is set the average value of the X, Y coordinates and the highest Z level of the nodes selected in 'Base

Nodes for Structure'.

### **\* User Define**

- Enter the loading area for the windward.
- Enter the centroid coordinate of the structure which the wind load is applied.

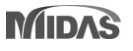

### **5.速度壓力**

• 根據規範建立速度壓力函數。

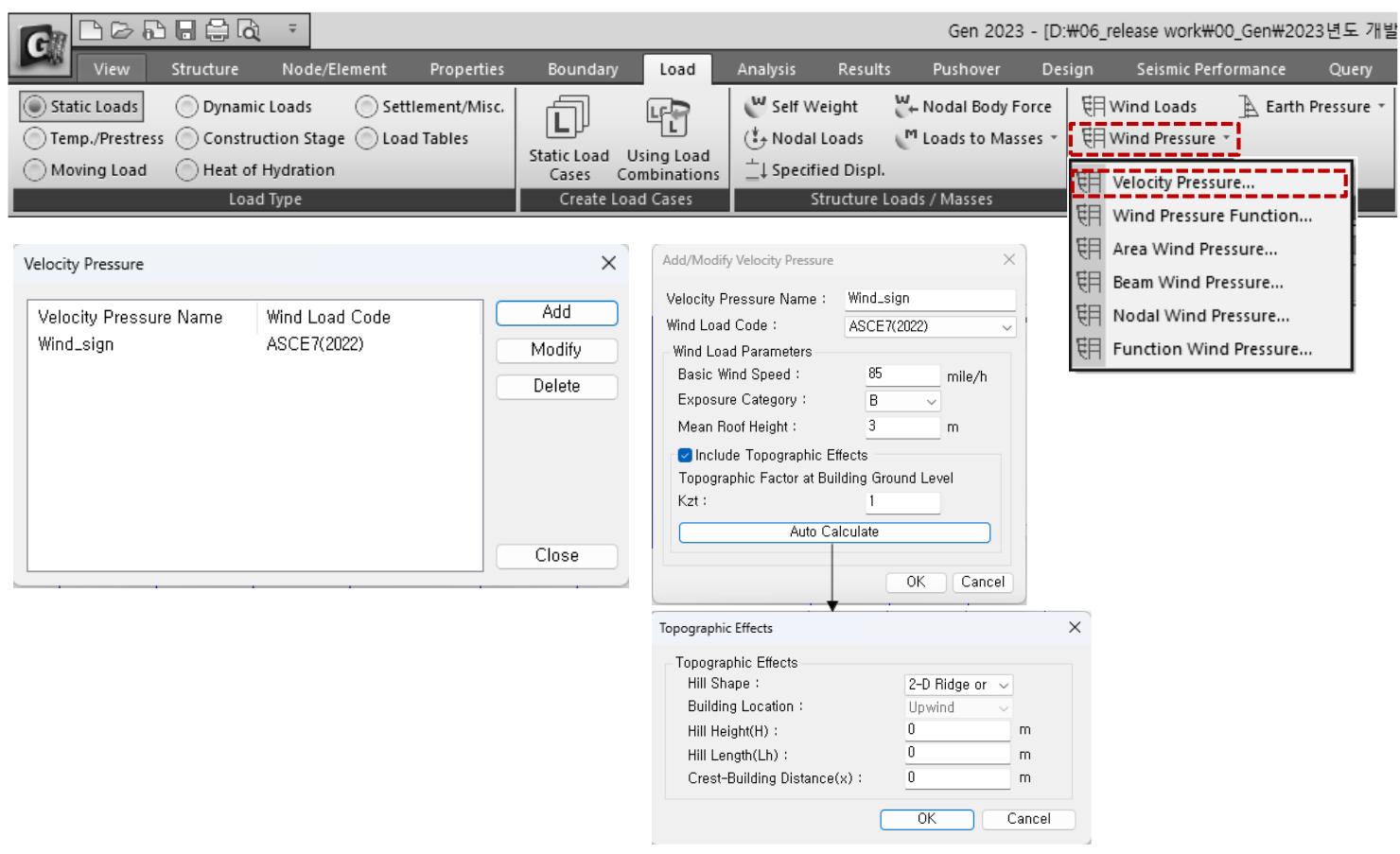

### **Code to support the wind load**

Select the standard for a calculation of wind pressure

- ASCE7 (2022)
- ASCE7 (2016)
- KDS(41-12:2022)
- KDS(41-10-15:2019)
- KBC (2016)
- KBC (2009)
- China (GB50009-2012)
- China (GB50009-2001)

### **6.改善風壓功能**

• 區分函數(Function)和使用者輸入(User′s Input)選項

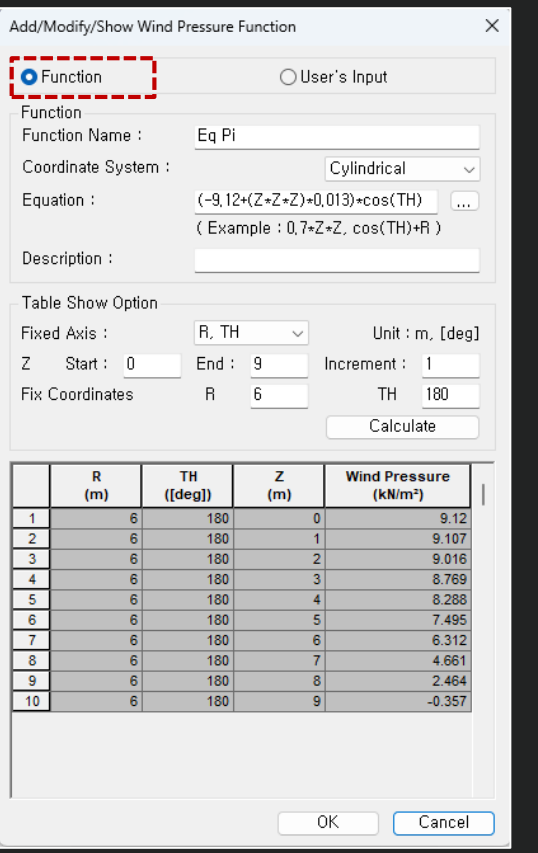

**Function > Automatically applied** according to Equation

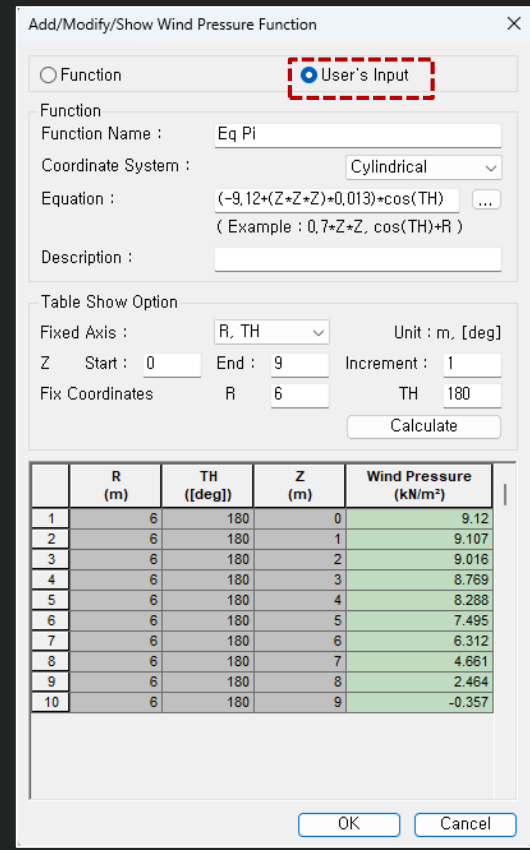

### **[Note]**

When inputting wind pressure in the normal direction for a cylindrical shape, the input shape differs depending on the option of the function, as shown below. This is because "User's input" uses the entered value, so the input type shown on the left cannot be implemented.

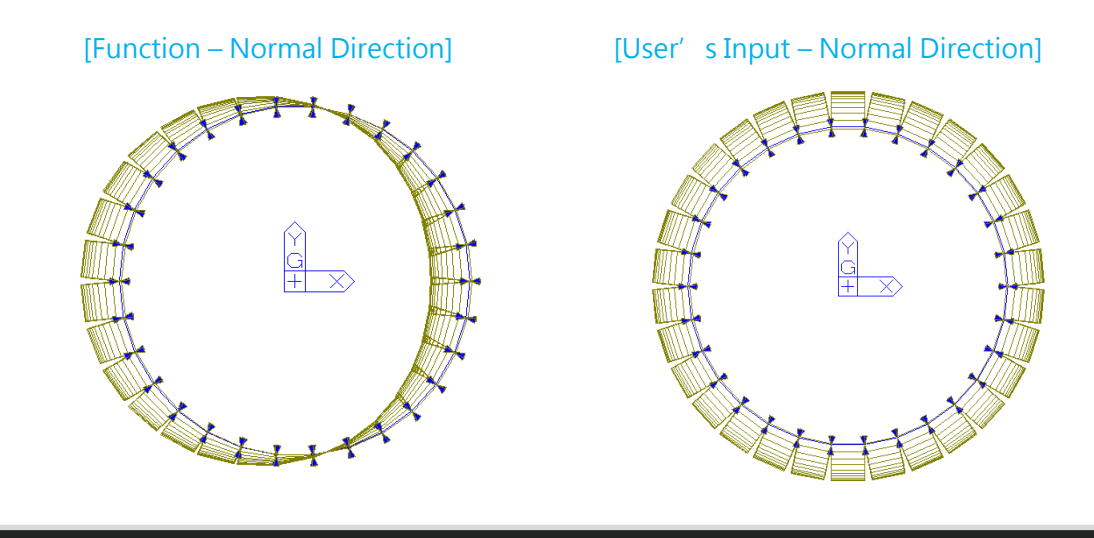

User's **Input →** You can modify "Wind Pressure" column in the table or paste an external value. Finally, Input the loads to elements using the value entered in "Wind Pressure" column

\* User's Input is allowed Since the calculation function supported by Equation is limited.

# **牆鋼筋明細表**

### **1.根據設計規範支援鋼筋明細表**

• Rebar Detail 僅在「Code Checking」功能下提供,並輸出設計規範所要求的鋼筋面積的最小 /最大值或鋼筋間距的檢查結果。

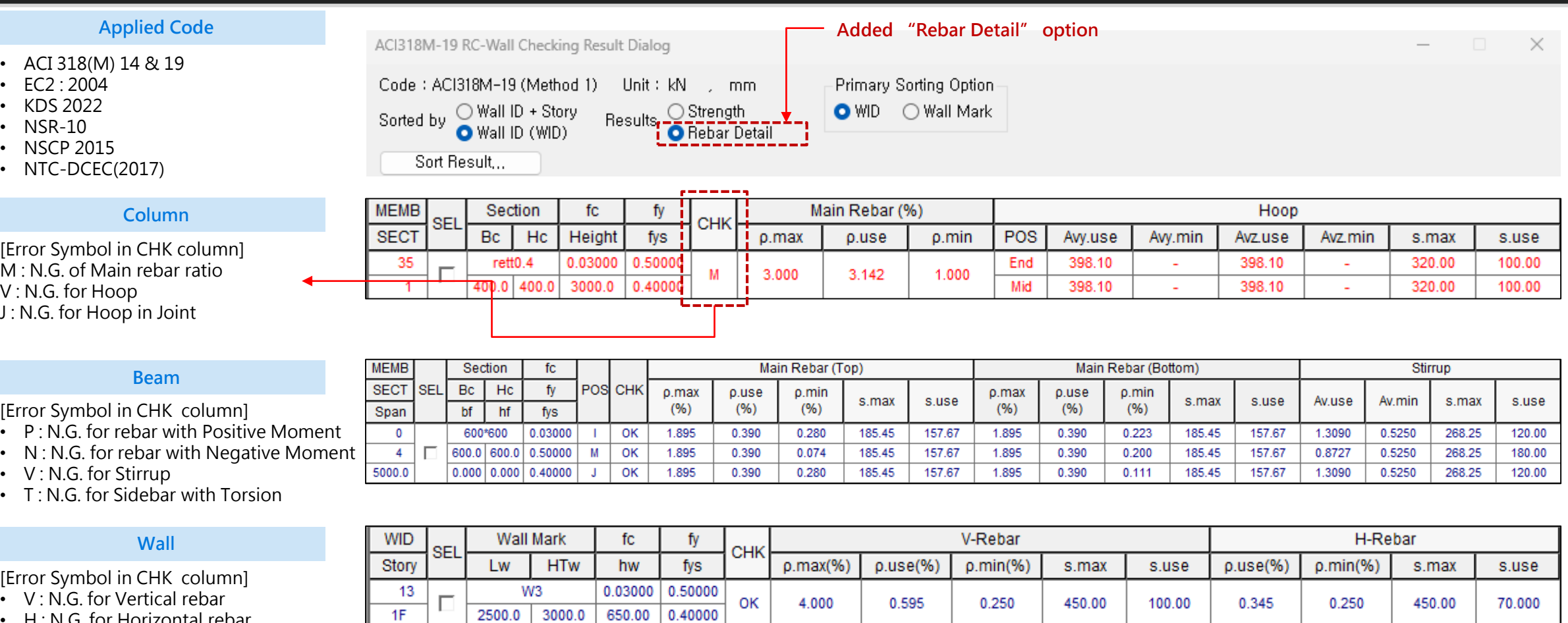

• H : N.G. for Horizontal rebar

**MIDAS** 

• B : N.G. for Hoop in Boundary area

# **添加方便功能**

- **1. Query Dialog查詢節點可顯示角度信息**
	- 在 Query Dialog(Node), 點擊三個或更多節點時提供角度信息

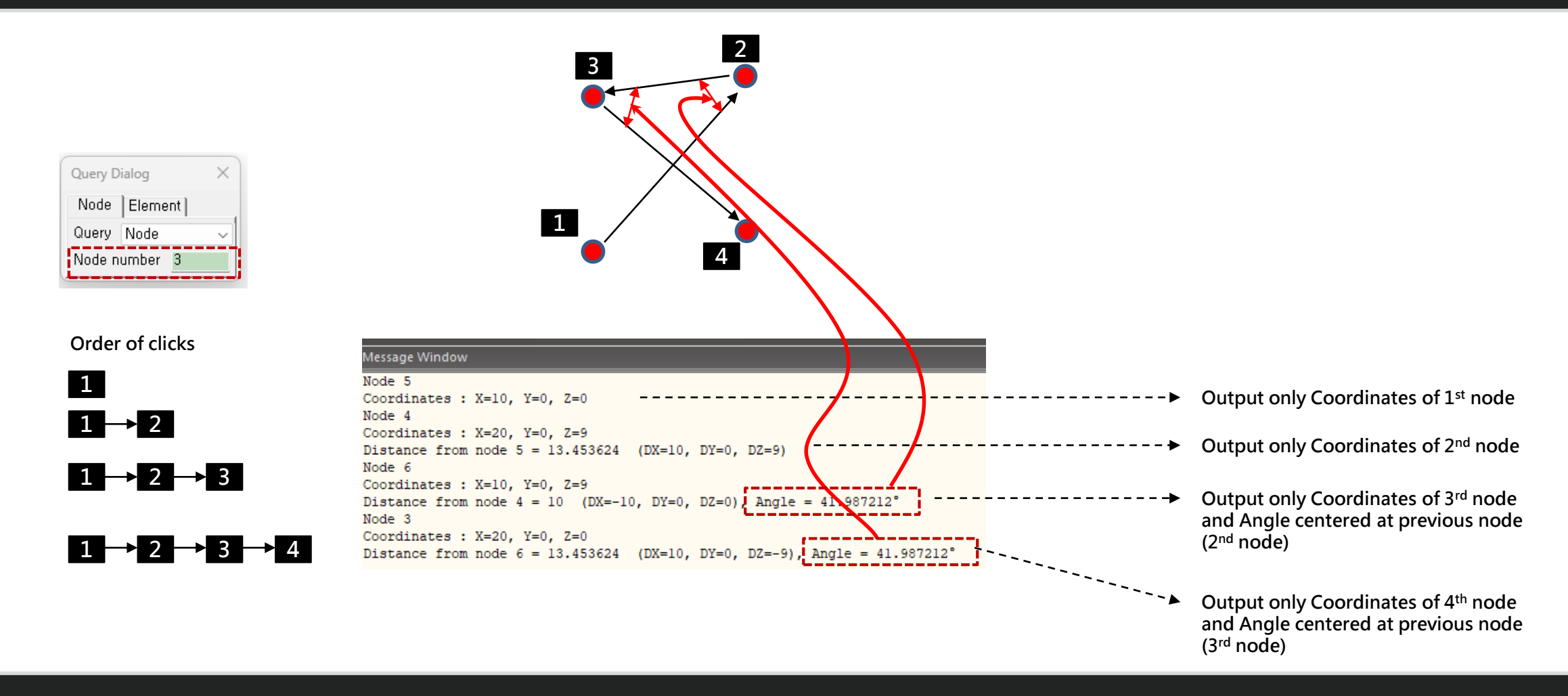

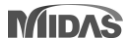

# **添加方便功能 2.根據載重資訊選取對象單元**

• 選擇要指派荷載的元素或節點 → 雙擊工作樹中的荷載時, 會選擇要指派荷載的物件。

### **The target load is as follows.**

- Nodal load
- Beam Load (Element beam load, Typical Beam load)
- Pressure load
- Specified Displacements of supports
- Temperatures (Element Temperatures, Nodal Temperatures)

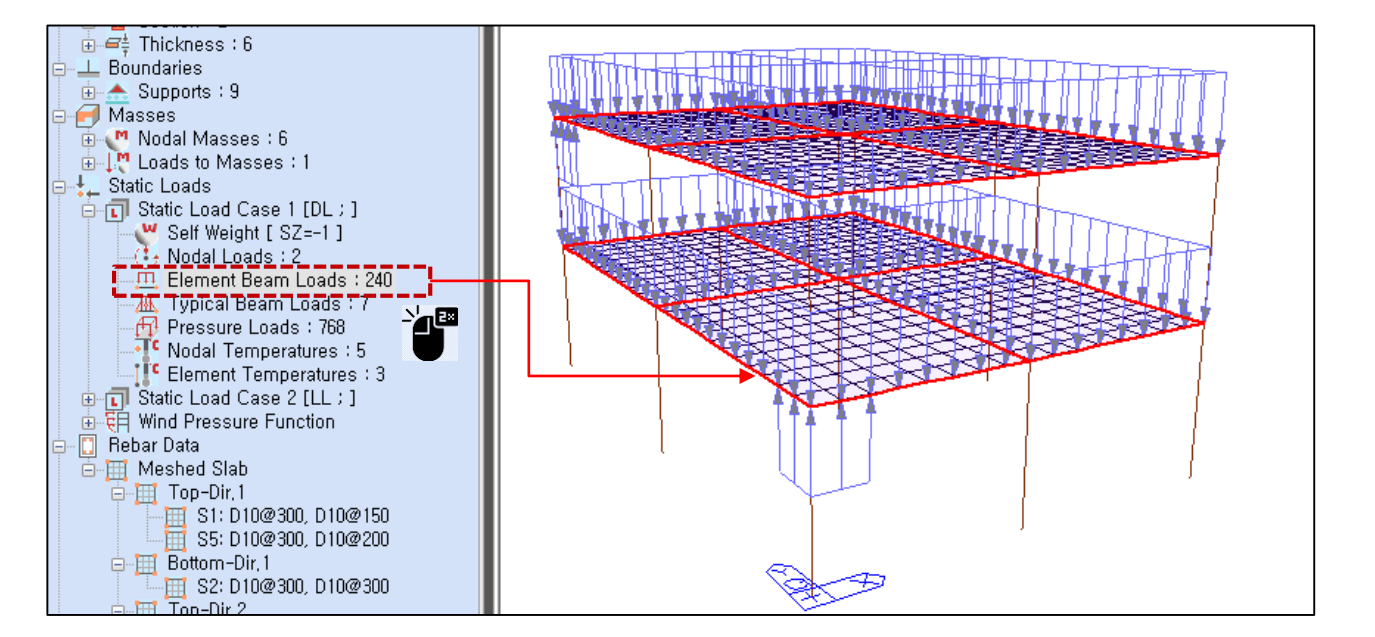

# **添加方便功能**

### **3.改善 Elastic Link & General Link表格結果**

• Link result output support by Boundary Group , 支援 Boundary Group 輸出結果

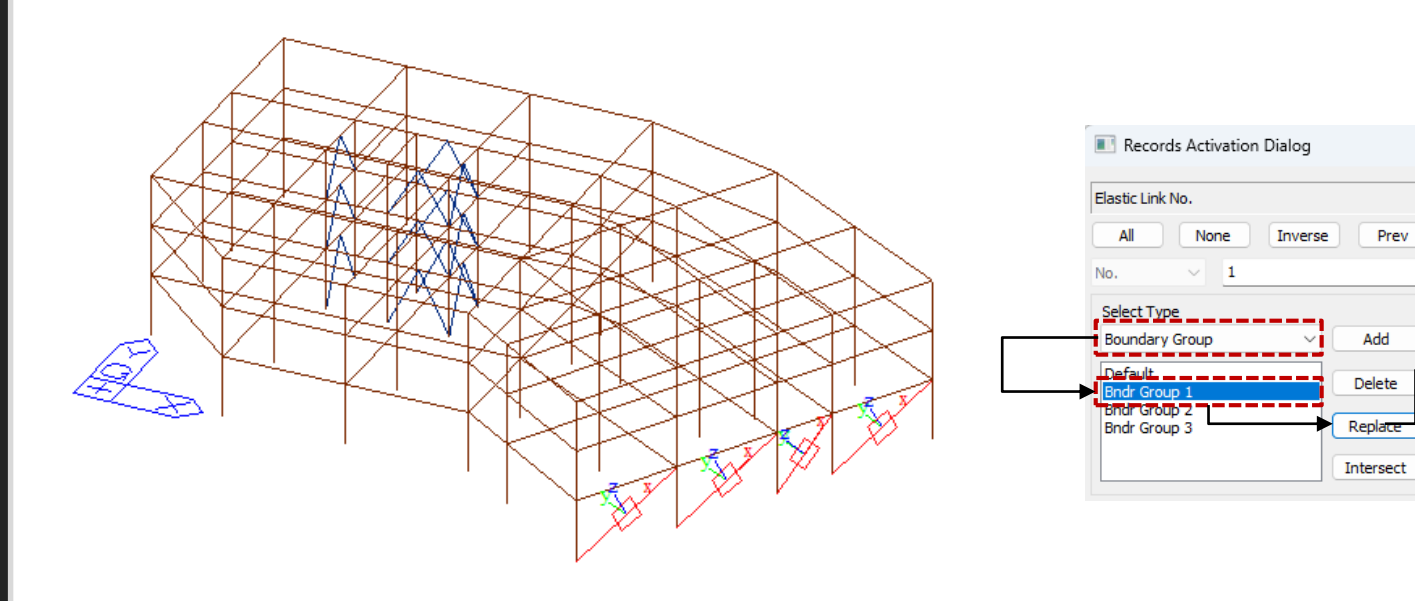

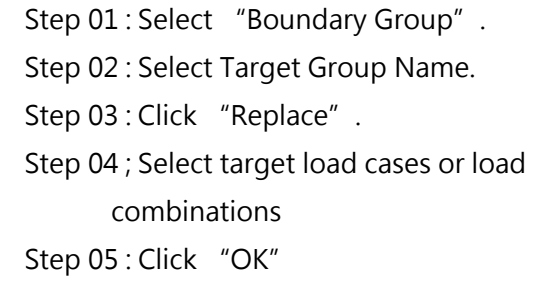

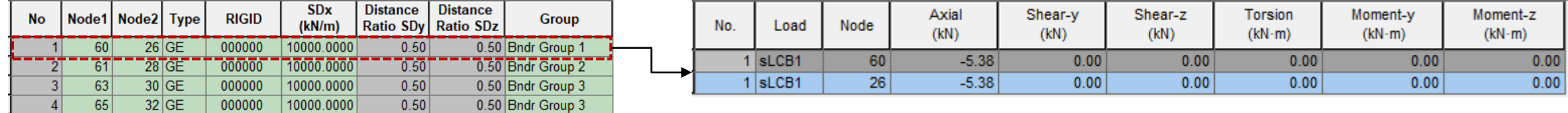

**[Elastic Link Table] [Output results for the selected group]**

 $\times$ 

Loadcase/Combination

Self(ST)<br>DL(ST)<br>DLL(ST)

 $\Box$  WX(ST)  $\Box$ wy(st)

 $\overline{\Box}$ RX(RS)

RY(RS)

 $SLCB1(CBS)$ 

sLCB2(CBS)

SLCB3(CBS)

sLCB4(CBS)

sLCB5(CBS)  $\bar{\supset}$ sLCB6(CBS)

sLCB7(CBS)

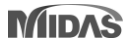

# **根據 NTC 2022 不規則檢討 [NTC-DCEC (2017)]**

### **1.扭矩不規則檢討 & 重量不規則檢討**

• Results > Results Tables > Story> Torsional, Weight, Stiffness, and Capacity Irregularity Check

### **Torsional Irregularity Check**

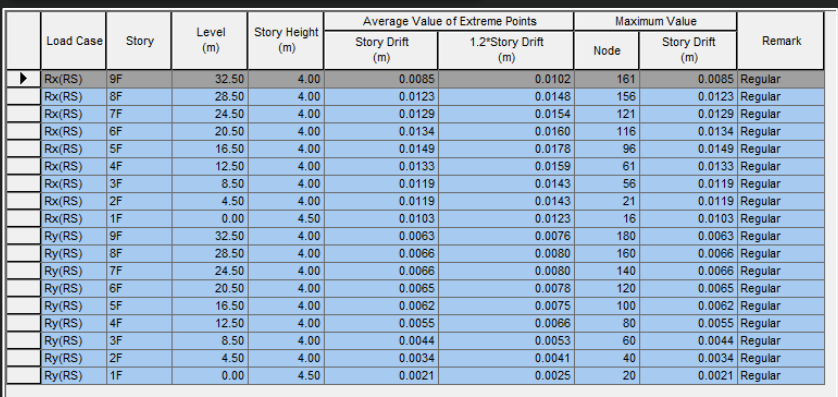

 $\boxed{1}$  Torsional Irregularity /

### **Weight Irregularity Check**

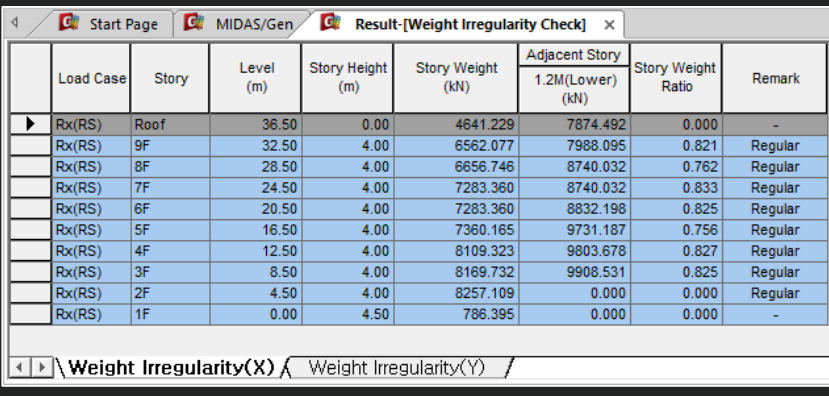

**Note**

### **1.Torsional Irregularity Check**

**According to Section 5.1. 12) in NTCS2020,**

**"Story Drift of Maximum Value" divided by "1.2\*Story Drift of Average Value of Extreme Points." If it exceeds 1.0, "Irregular" is printed. If it is less than 1.0, 'Regular' is printed.**

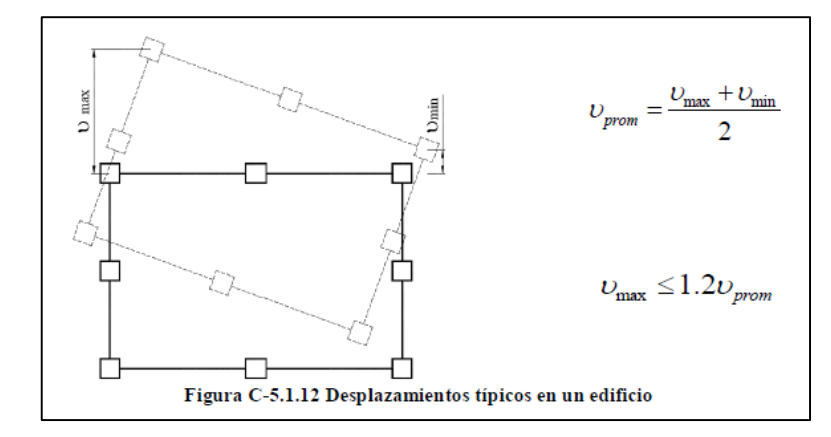

### **2.Weight Irregularity Check**

 $(80)$ **According to Section 5.1. 7) in NTCS2020,**

**" Story Weight Ratio", Story Weight divided by 1.2\*Story Weight of adjacent lower story, If it exceeds 1.0, "Irregular" is printed. If it is less than 1.0, 'Regular' is printed.**

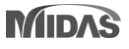

**Stiffness Irregularity Check**

# **根據 NTC 2022 不規則檢討 [NTC-DCEC (2017)]**

### **2.勁度不規則檢討**

• Results > Results Tables > Story> Torsional, Weight , Stiffness, and Capacity Irregularity Check

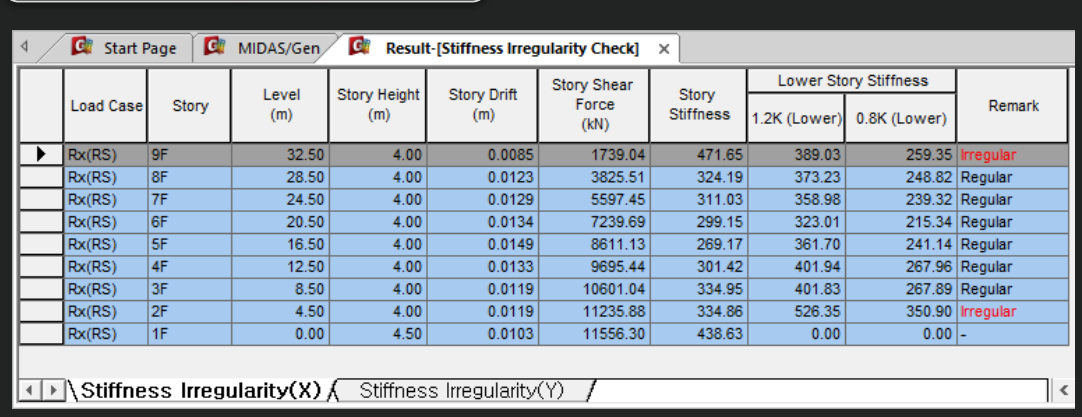

### **Note**

### **3. Stiffness Irregularity(Soft Story)**

**Check**

**According to Section 5.1. 11) in NTCS2020,**

**When the story stiffness of a particular story is greater than 1.2 times or lower than 0.8 times the stiffness of the story below, then the story will be defined as irregular.**

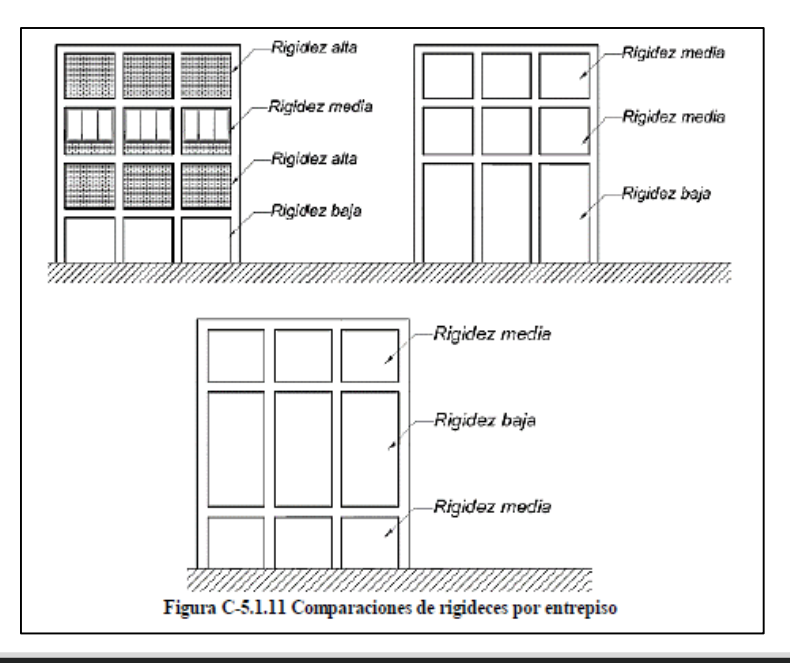

# **根據 NTC 2022 不規則檢討 [NTC-DCEC (2017)]**

### **3.弱層檢討**

### **Capacity Irregularity Check**

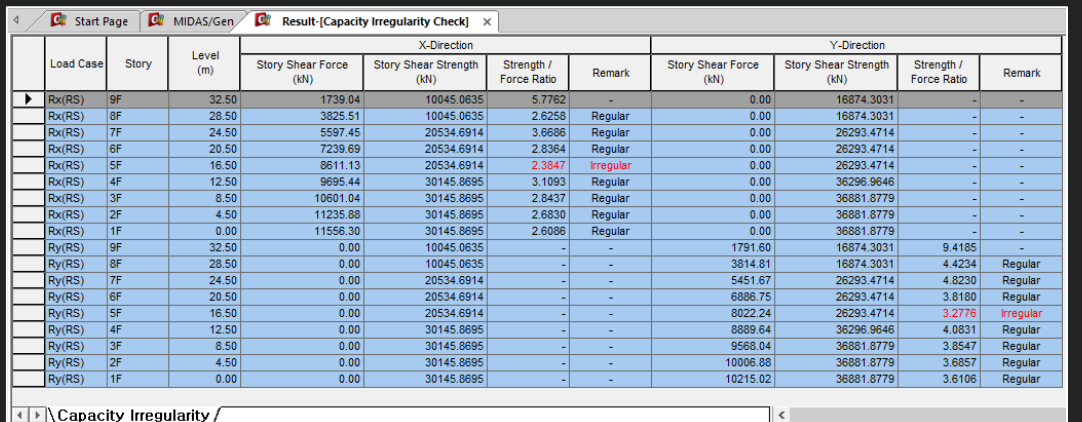

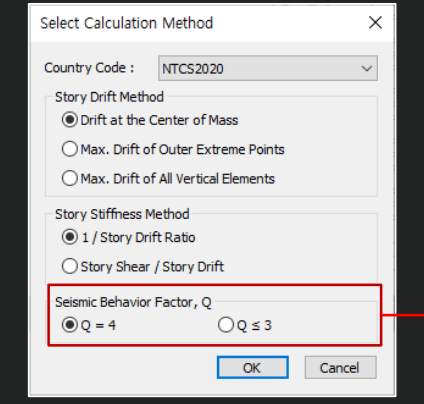

 $\checkmark$  You can set the seismic behavior factor, Q in Irregularity Check Parameter Dialog Box.

### **Note**

### **4. Capacity Irregularity (Weak Story) check**

**According to Section 5.1. 13) in NTCS2020, In systems designed for Q=4 or Q ≤3, the ratio of lateral load resisting capacity to the design action in any story must not be less than 85 percent or 75 percent of the average of these ratios for all stories, respectively.**

**If it exceeds 1.0, "Irregular" is printed. If it is less than 1.0, 'Regular' is printed. This requirement excludes the last story.**

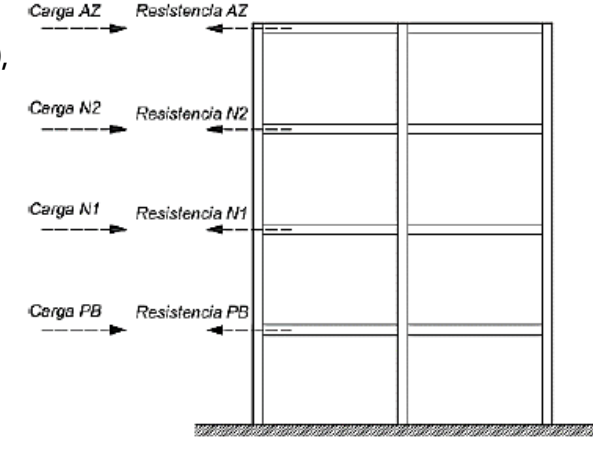

### SI  $Q = 4$  entonces no se debe cumplir que

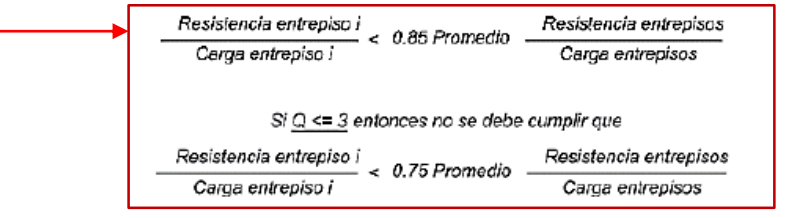

Figura C-5.1.13 Condiciones de resistencias y cargas laterales

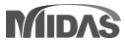

# **Gen-Revit 2024 連結**

- File > Import > midas Gen MGT File
- File > Export > midas Gen MGT File (It is mgt file to update the Revit model)

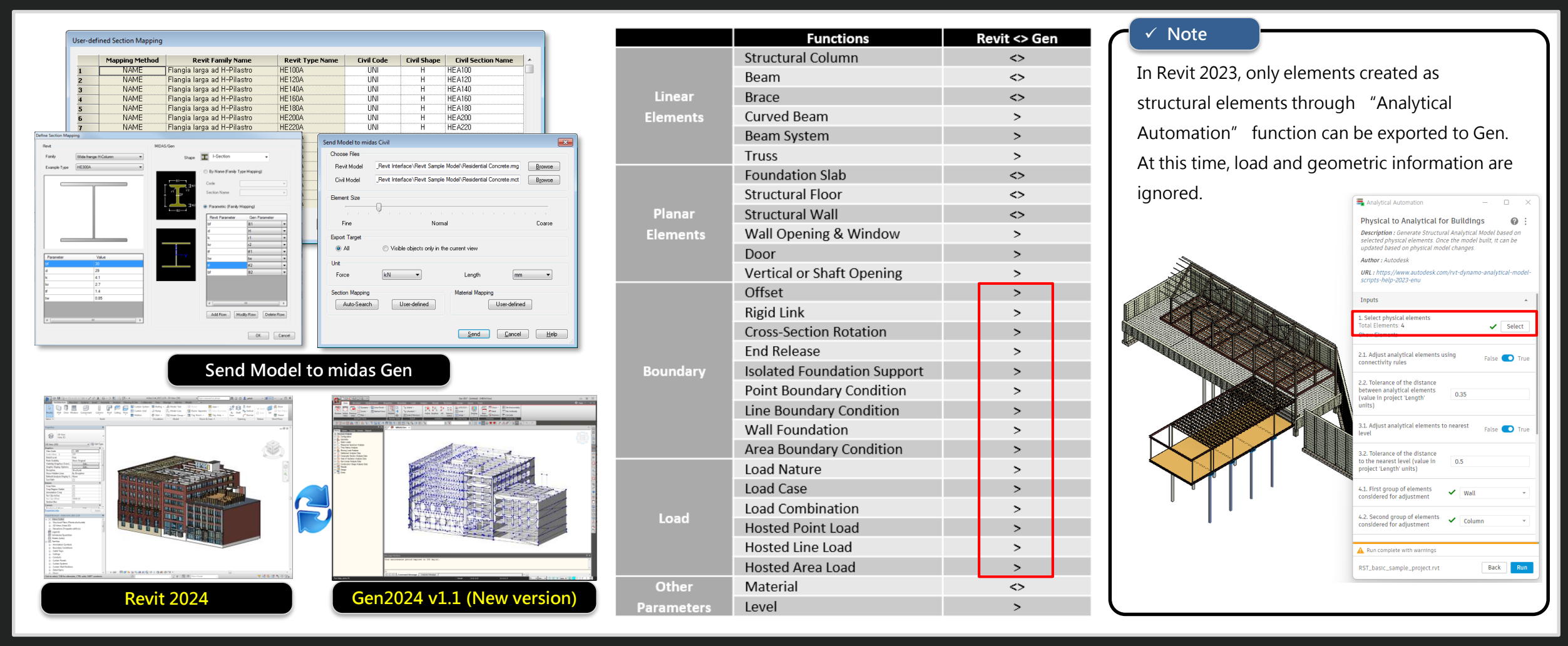

# **Gen - IDEA Statica Connection 介面**

**1. Through the link of Gen - IDEA Statica Connection, Various joint design can be performed.**

• File > Export > IDEA Steel Connection

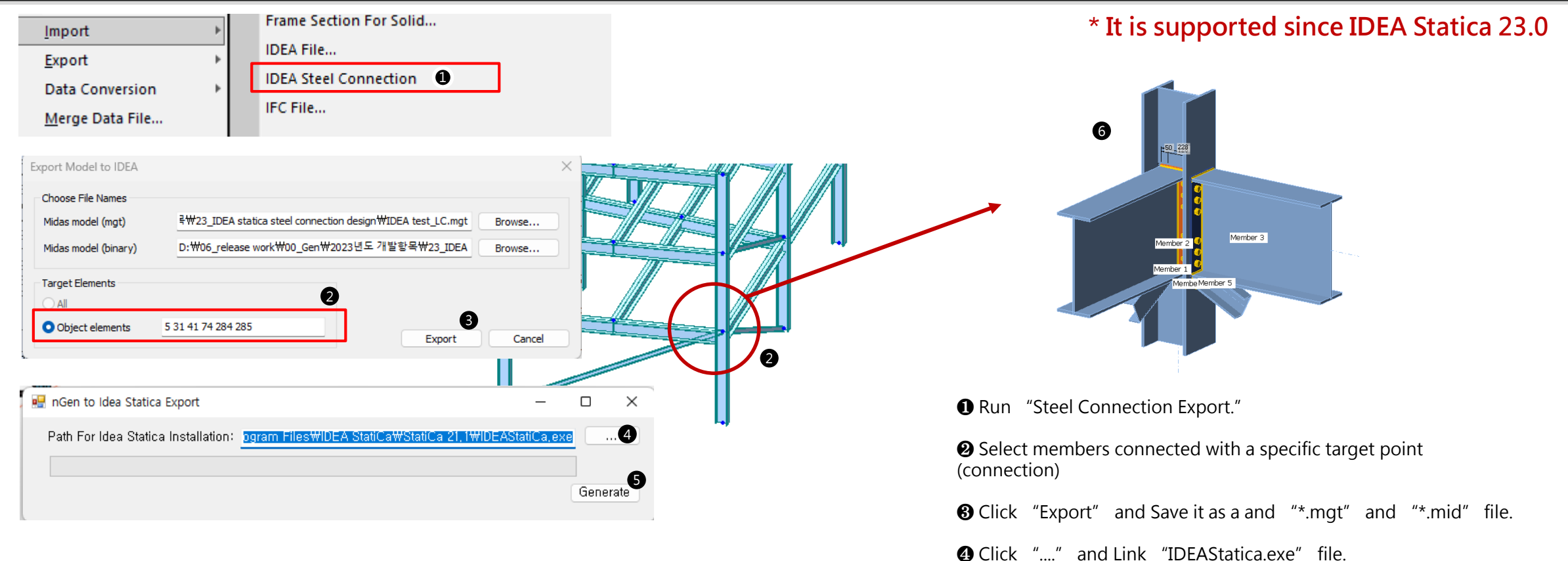

Note )

Since the design member force needs to be exported, it can be used after analysis and design are completed in Gen.

User's defined sections are not supported. (Only the sections in DB are exported normally.)

❺ Click "Generate" and Check the model in IDEA Statica

Connection.

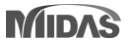

# **Gen - IDEA Statica Connection 介面**

**1. Through the link of Gen - IDEA Statica Connection, Various joint design can be performed.**

- File > Export > IDEA Steel Connection0
	- **Exported Data**

### **\* It is supported since IDEA Statica 23.0**

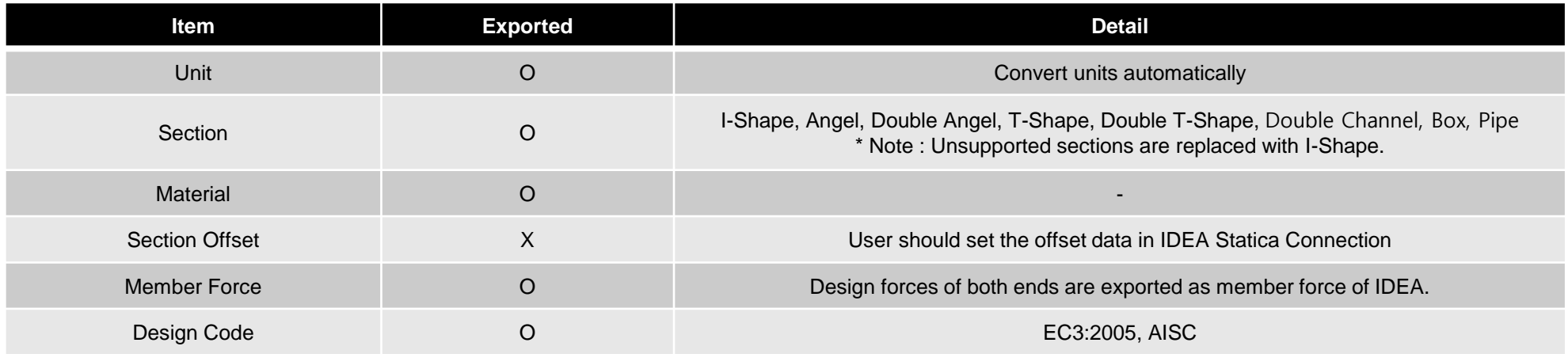

### • **IDEA Statica : <https://www.ideastatica.com/connection-design>**

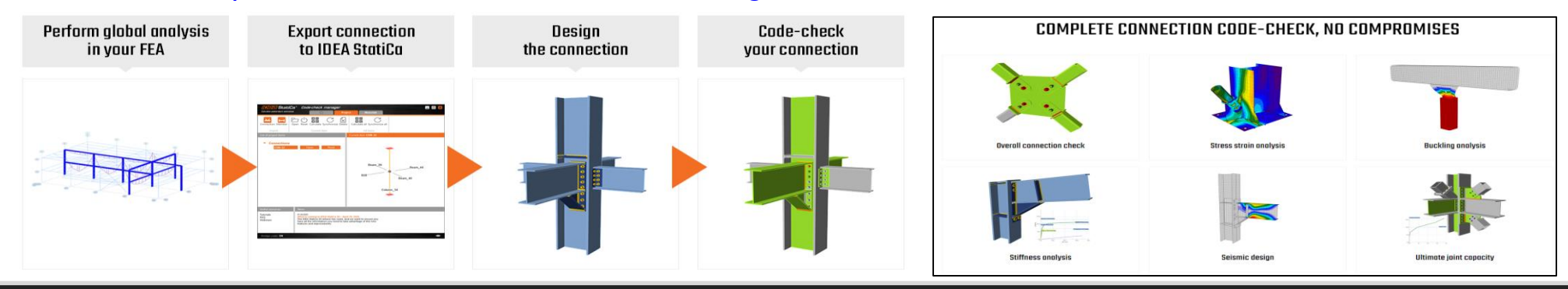

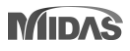

# **增加新斷面形狀**

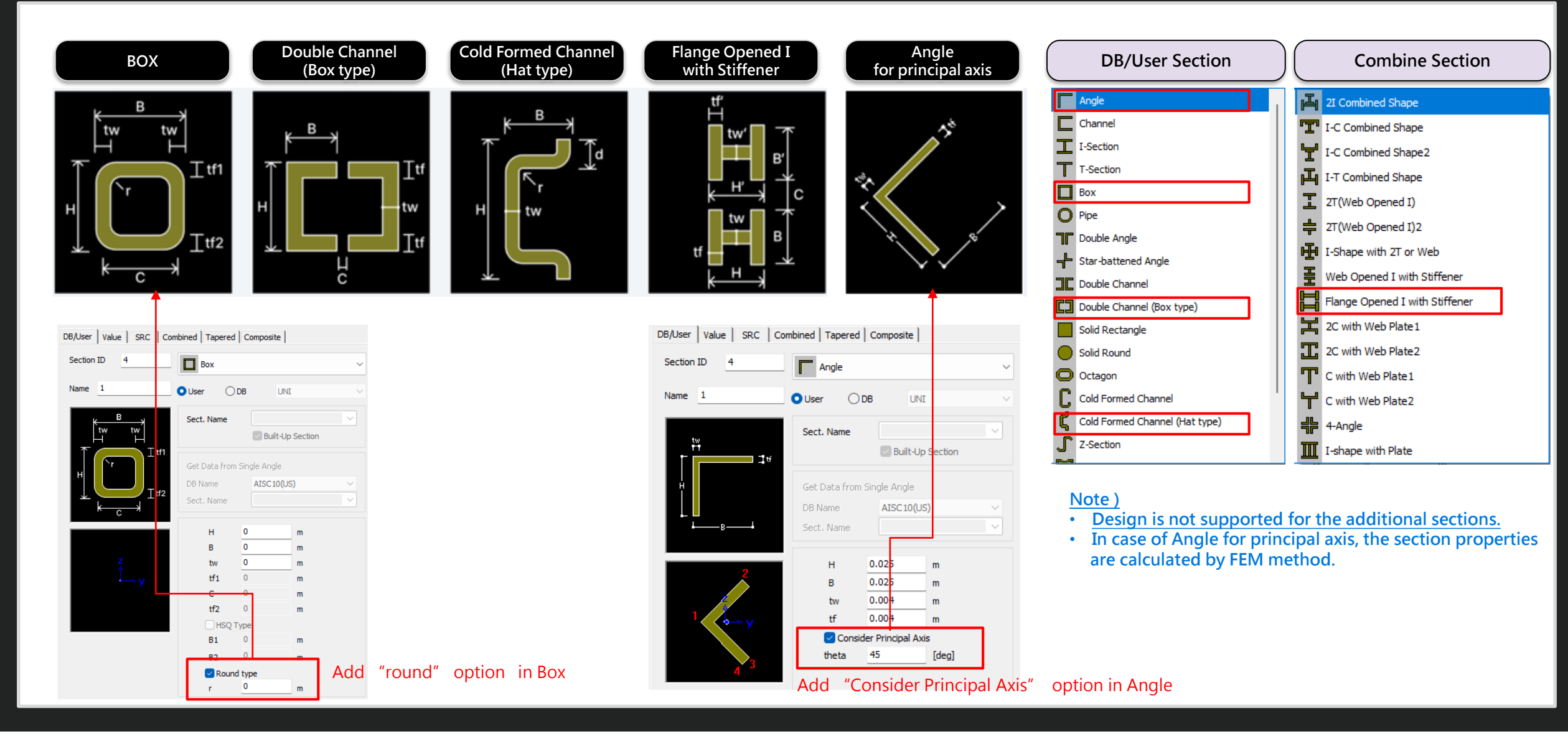

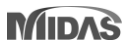

# **改善 EC3 : 2005鋼構設計功能**

### **1.根據 EC8-1 : 2004 耐震設計**

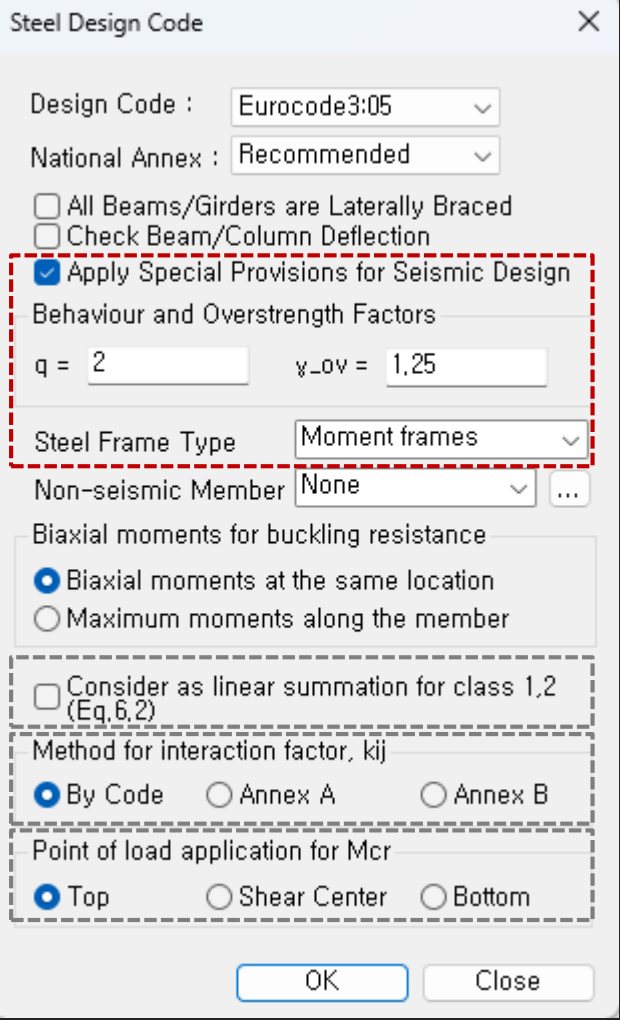

• Check "Ductility Class" γ according to Table 6.3

 $\rightarrow$  Evaluate the ductility class of the section required by the seismic provisions according to the inputted behavior factor(q)

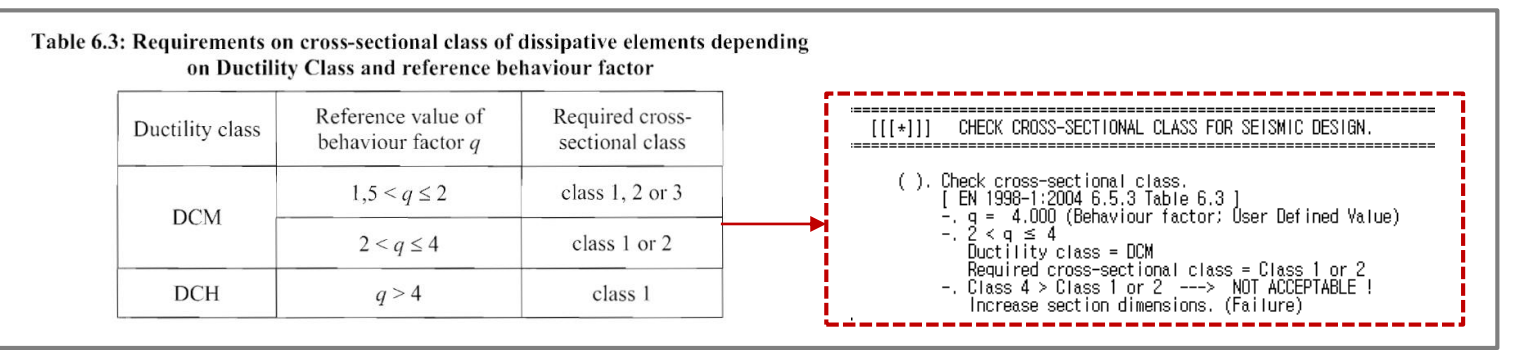

• Column's Seismic Design under "Moment Frame"

system

$$
N_{\text{Ed}} = N_{\text{Ed,G}} + 1,1\gamma_{\text{ov}} \Omega N_{\text{Ed,E}}
$$
\n
$$
N_{\text{Ed}} = M_{\text{Ed,G}} + 1,1\gamma_{\text{ov}} \Omega N_{\text{Ed,E}}
$$
\n
$$
N_{\text{Ed}} = M_{\text{Ed,G}} + 1,1\gamma_{\text{ov}} \Omega M_{\text{Ed,E}}
$$
\n
$$
N_{\text{ev}} = 1,25
$$
\n
$$
N_{\text{ev}} = 1,25
$$
\n
$$
N_{\text{ev}} = 1,25
$$
\n
$$
N_{\text{ev}} = 1,25
$$
\n
$$
N_{\text{ev}} = 1,25
$$
\n
$$
N_{\text{ev}} = 1,25
$$

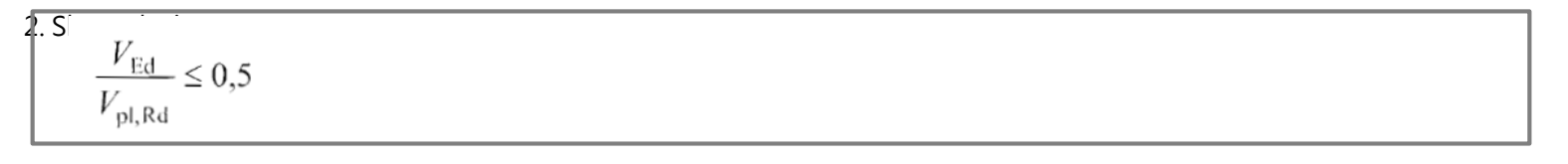

### **1.根據 EC8-1 : 2004 耐震設計**

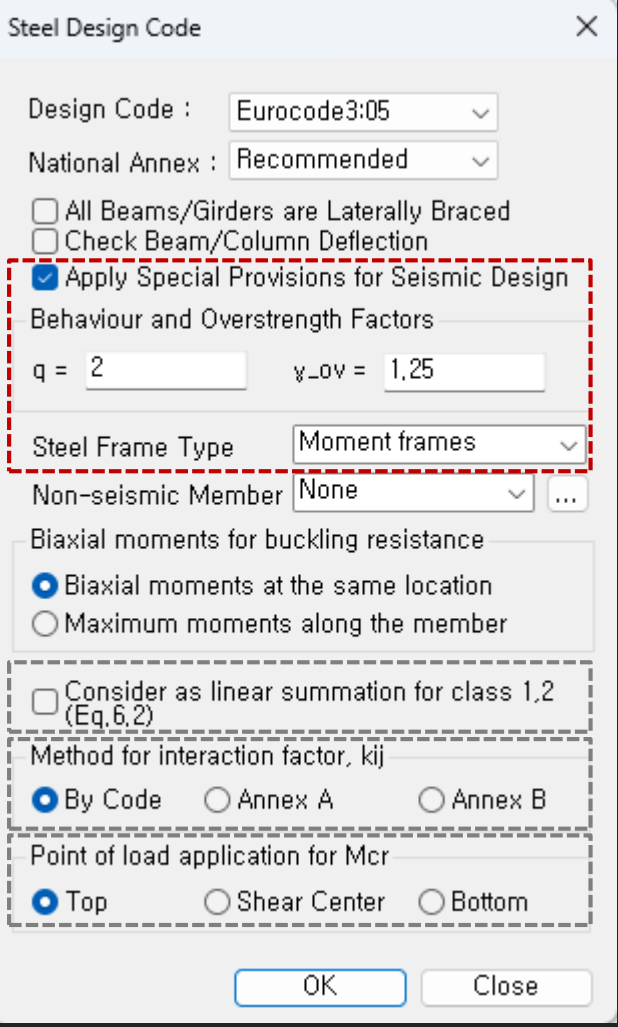

• Beam Design under "Moment Frame" system  $\rightarrow$  Check the conditions on the right for the beam end.

- Ductility Design (Strong column Week beam) under "Moment Frame" system
	- → Check "Steel Strong Column-Weak Beam Ratio" in Table result.
	- → Steel Design > Steel Strong Column-Weak Beam Ratio > Steel Strong Column-Weak Beam Ratio Table

$$
\frac{M_{\rm Ed}}{M_{\rm pl, Rd}} \le 1,0
$$
\n
$$
\frac{N_{\rm Ed}}{N_{\rm pl, Rd}} \le 0,15
$$
\n
$$
\frac{V_{\rm Ed}}{V_{\rm pl, Rd}} \le 0,5
$$
\n
$$
\frac{V_{\rm Ed}}{V_{\rm Ed, M}} = \frac{V_{\rm Ed, G} + V_{\rm Ed, M}}{V_{\rm Ed, M} = (M_{\rm pl, Rd, A} + M_{\rm pl, Rd, B})/L}
$$

 $(3)$ For sections belonging to cross-sectional class 3, expressions  $(6.2)$  to  $(6.5)$ should be checked replacing  $N_{\text{pl, Rd}}$ ,  $M_{\text{pl, Rd}}$ ,  $V_{\text{pl, Rd}}$  with  $N_{\text{cl, Rd}}$ ,  $M_{\text{cl, Rd}}$ ,  $V_{\text{cl, Rd}}$ .

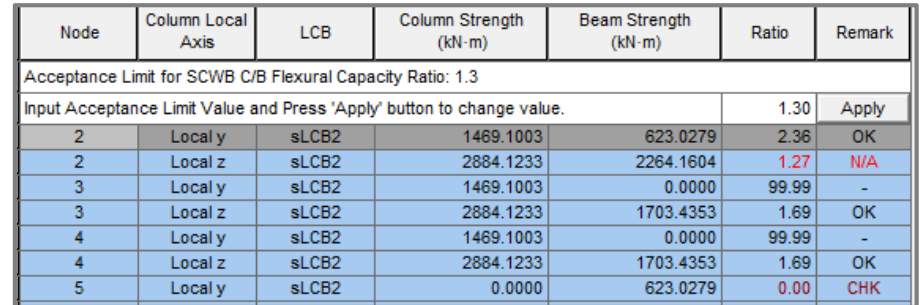

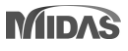

### **1.根據 EC8-1 : 2004 進行耐震設計**

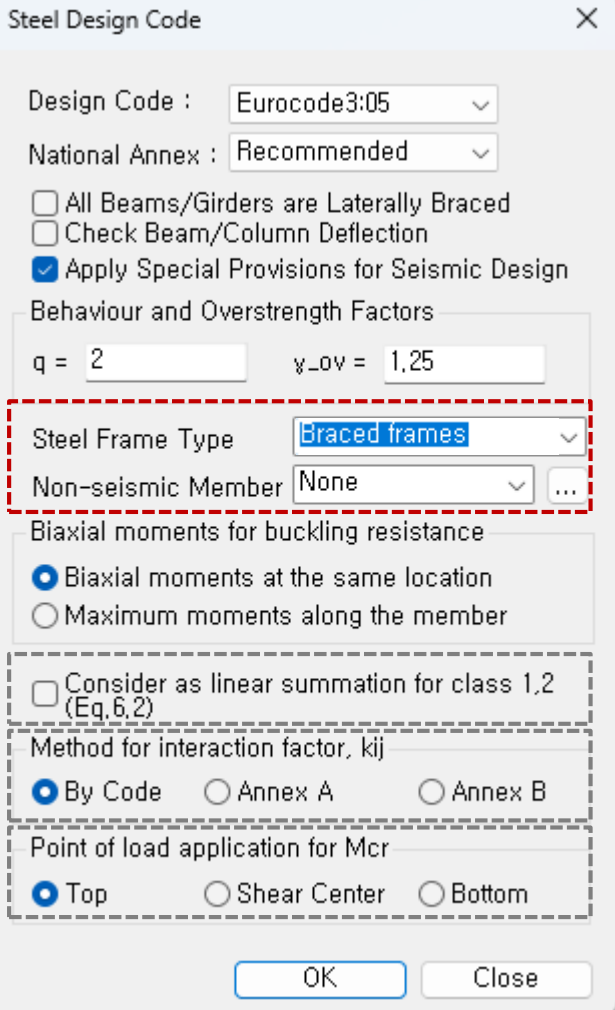

- Beam & Column Design under "Braced Frame"
	- → Design to have Min. resistance for an axial force by reviewing according to Equation 6.12 below.
- $\rightarrow$  Only the concentrated braced frame type is supported.

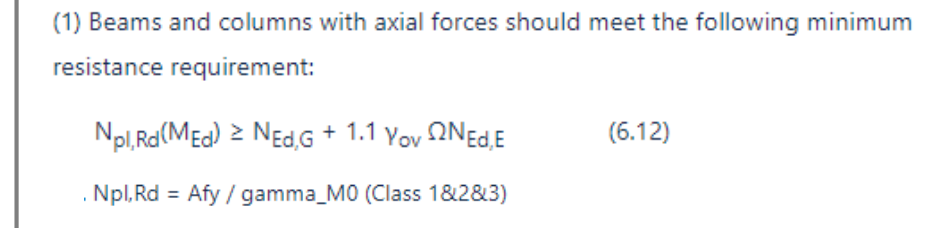

- Non-seismic member
	- $\rightarrow$  Groups that do not apply a seismic design can be set.

### **2. 改善 "Check Interaction of Combined Resistance"**

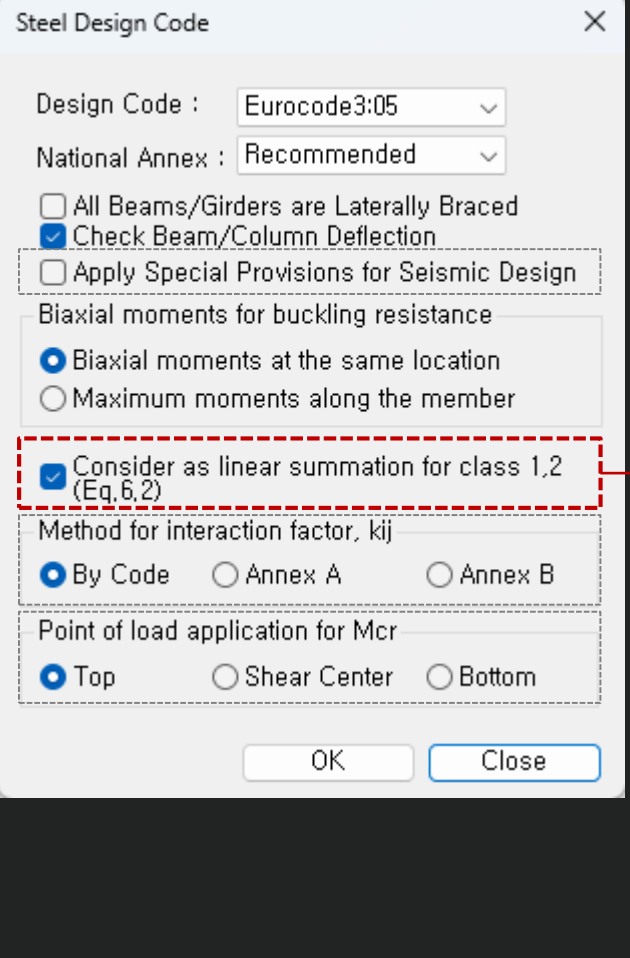

Until the previous version, the combination ratio based on the EC3:05 was checked by using Max (Rmax1, Rmax2). But, "Rmax1" is just a 'conservative approach' and basically checking by "Rmax2" can get more precise results. Therefore, the options to control the design as shown below was added.

When checking Interaction Ratio of Bending & Axial force

- 1. Check on : apply Max(Rmax1,Rmax2) (the same method as the previous version)
- 2. Check off : apply only Rmax2 (Default method)

In case considering "Lateral & Lateral-torsion"

1. Check on : Rmax=Max[(Rmax1,Rmax2),Max(Rmax\_LT1,Rmax\_LT2)] (the same method as the previous version) 2. Check off : Rmax=Max[Rmax2,Max(Rmax\_LT1,Rmax\_LT2)] (Default method)

$$
\text{Rmax1: EC3:05 6.2.1.(Eq. 6,2)} \qquad \left[\frac{M_{y,Ed}}{M_{N,y,Rd}}\right]^{\alpha} + \left[\frac{M_{z,Ed}}{M_{N,z,Rd}}\right]^{\beta} \le 1 \qquad \text{for Class 1&2 sections} \\ \text{land H section: } \alpha = 2; \beta = 5 \text{ n but } \beta \ge 1 \\ \text{Rmax2: EC3:05 6.2.9 (Eq. 6.31~6.41)} \frac{N_{Ed}}{N_{Rd}} + \frac{M_{y,Ed}}{M_{y,Rd}} + \frac{M_{z,Ed}}{M_{z,Rd}} \le 1 \qquad \text{for Class 1,2,3 &4 sections}
$$

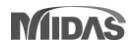

### **3.根據 Annex B 增加交互作用因子 (kij)**

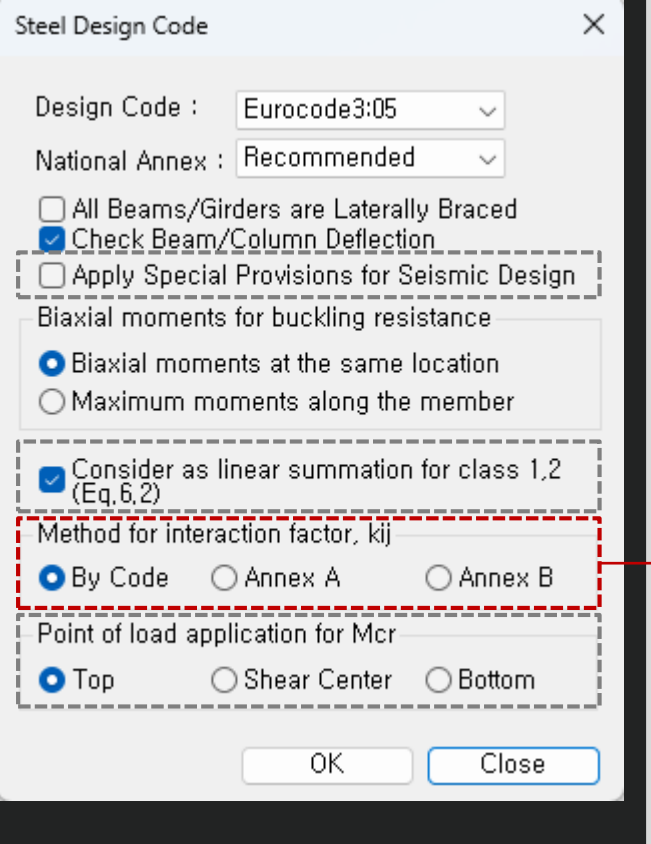

The option on how to apply interaction factor (kij) was added. In the previous version, only Annex A (Table A.1) was considered, but it has been improved to consider Annex B (Table B.1).

- " By Code" : It is automatically applied according to the recommended method for each National Annex.
- → In case of "Recommended", "Sweden", "Sweden(2019)", "Singapore", Annex A is applied.

### **Annex A (Basic Equation) Annex B (General Equation)**

### Table A.1: Interaction factors  $k_{ij}$  (6.3.3(4))

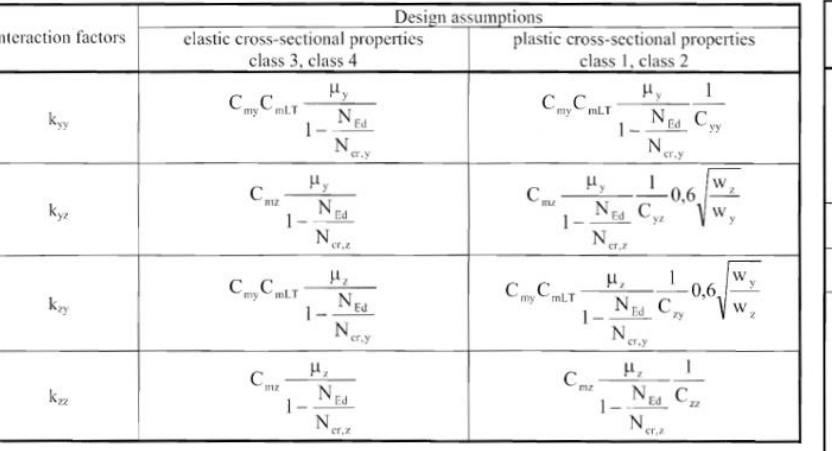

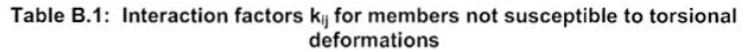

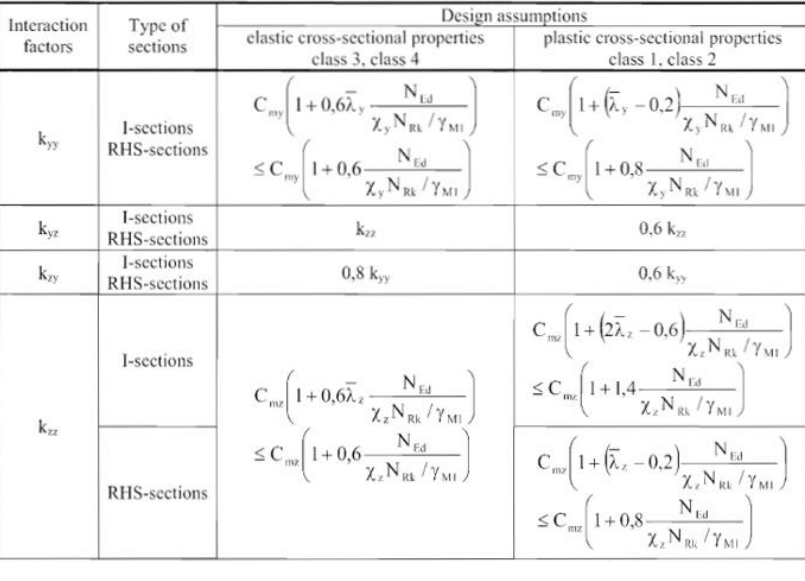

## **4. Mcr 計算考慮 單向對稱截面及載重位置 ( I-shape 斷面)**

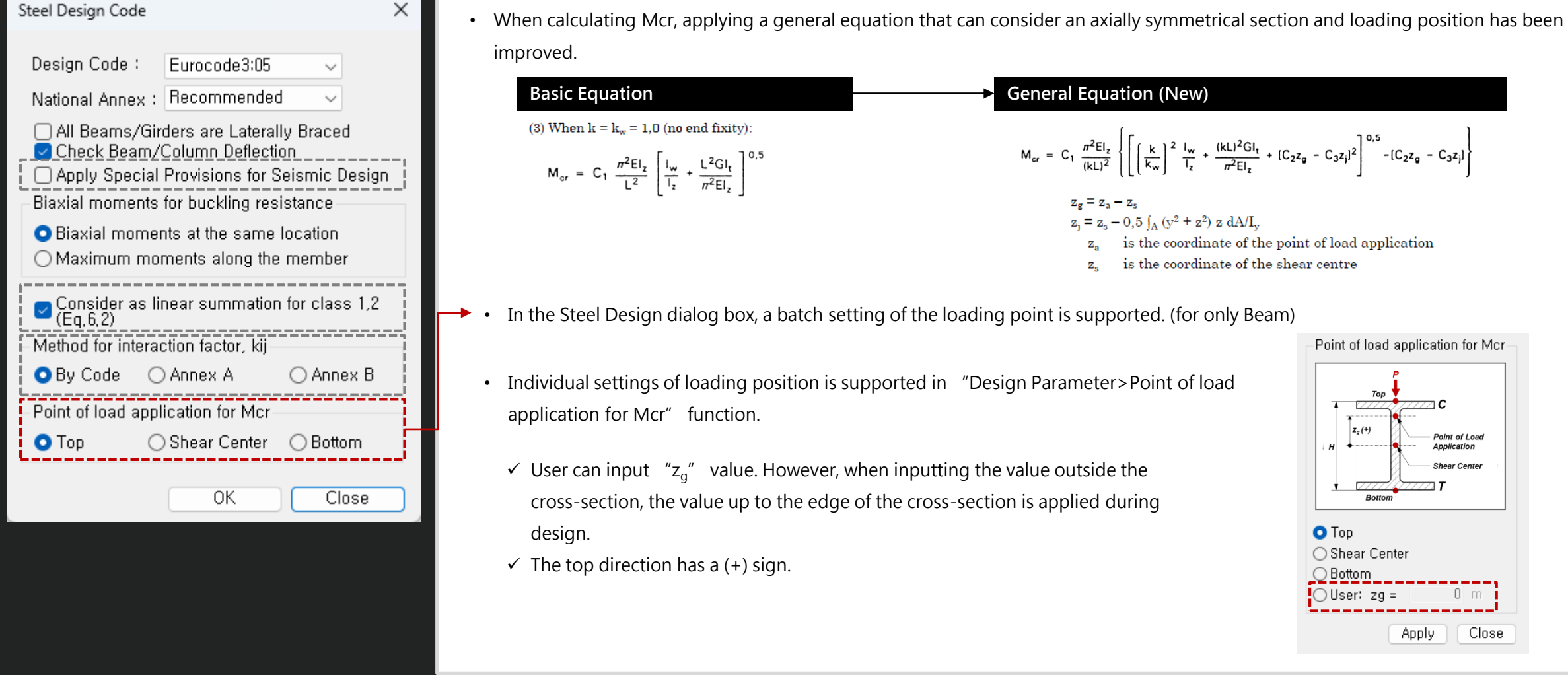

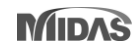

# **ETC. 其他新增改善功能**

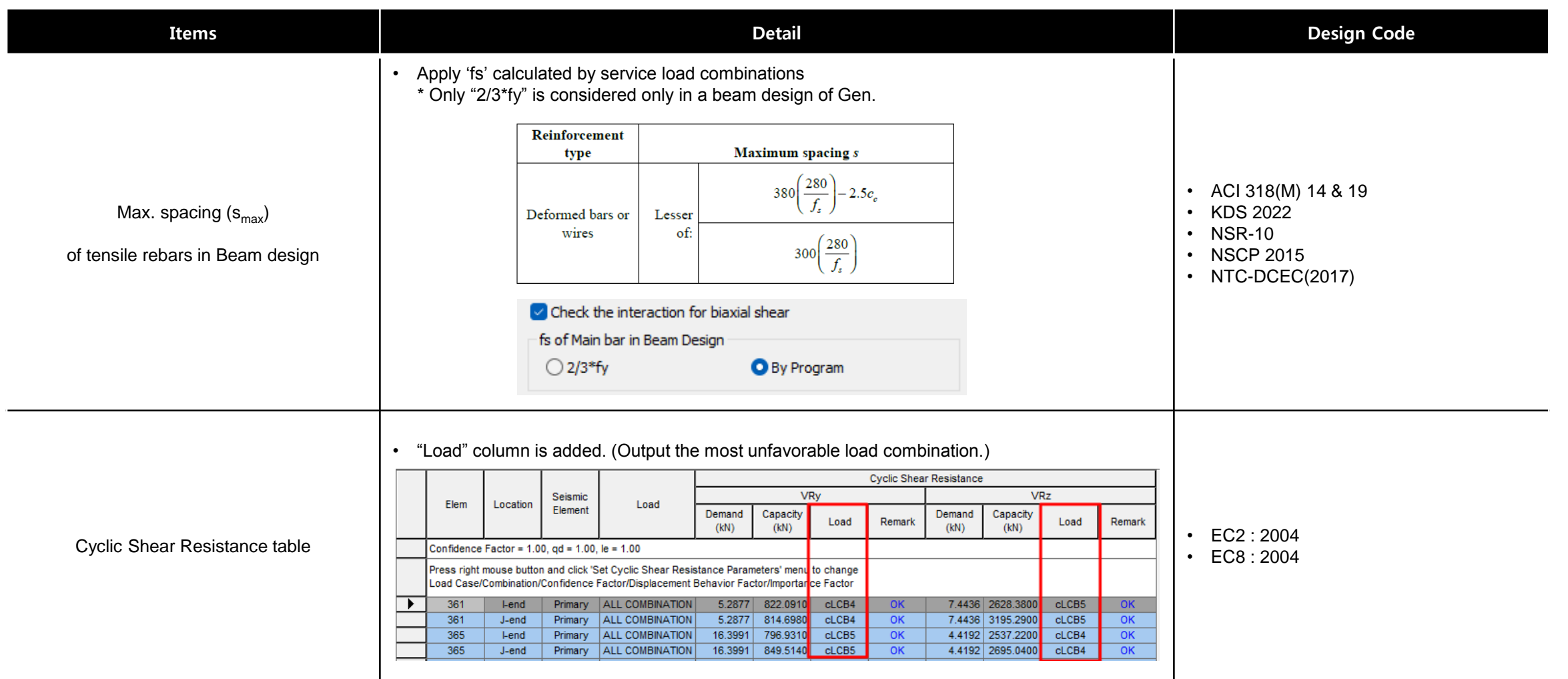

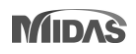

# **ETC.其他新增改善功能**

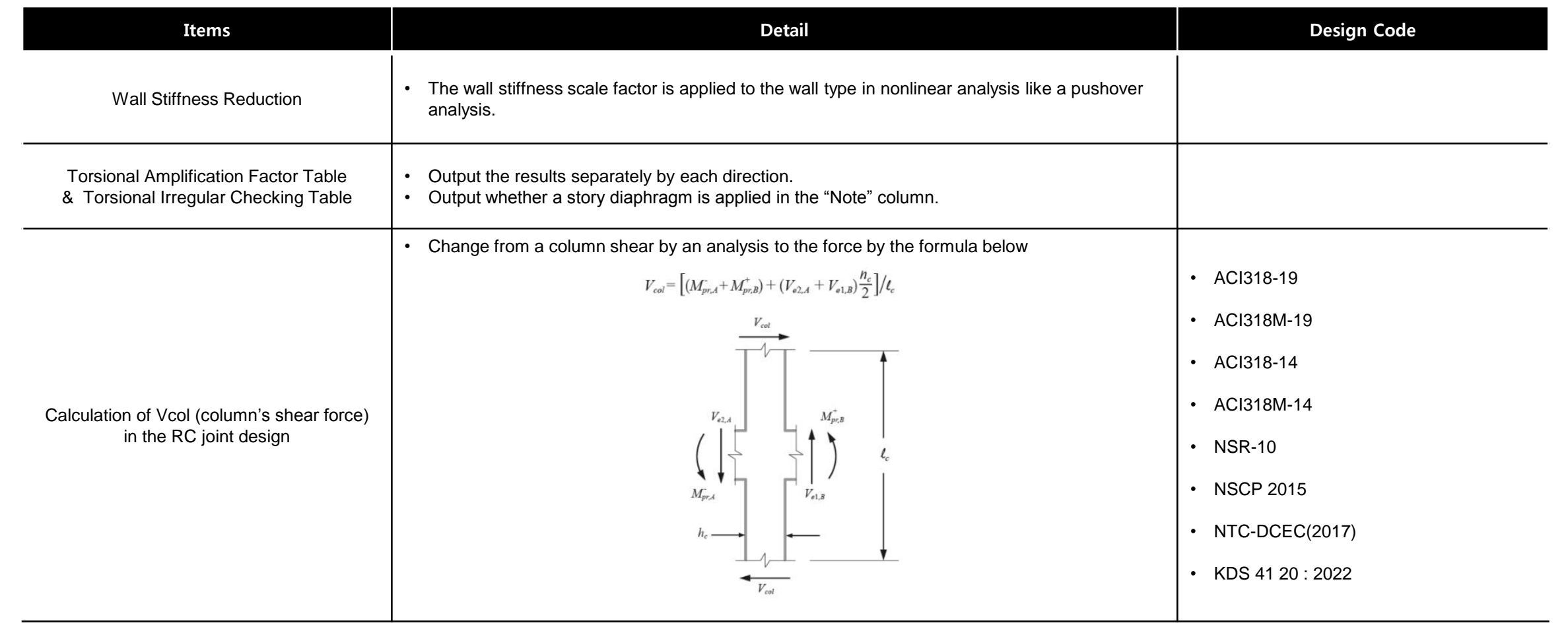

# **ETC.其他新增改善功能**

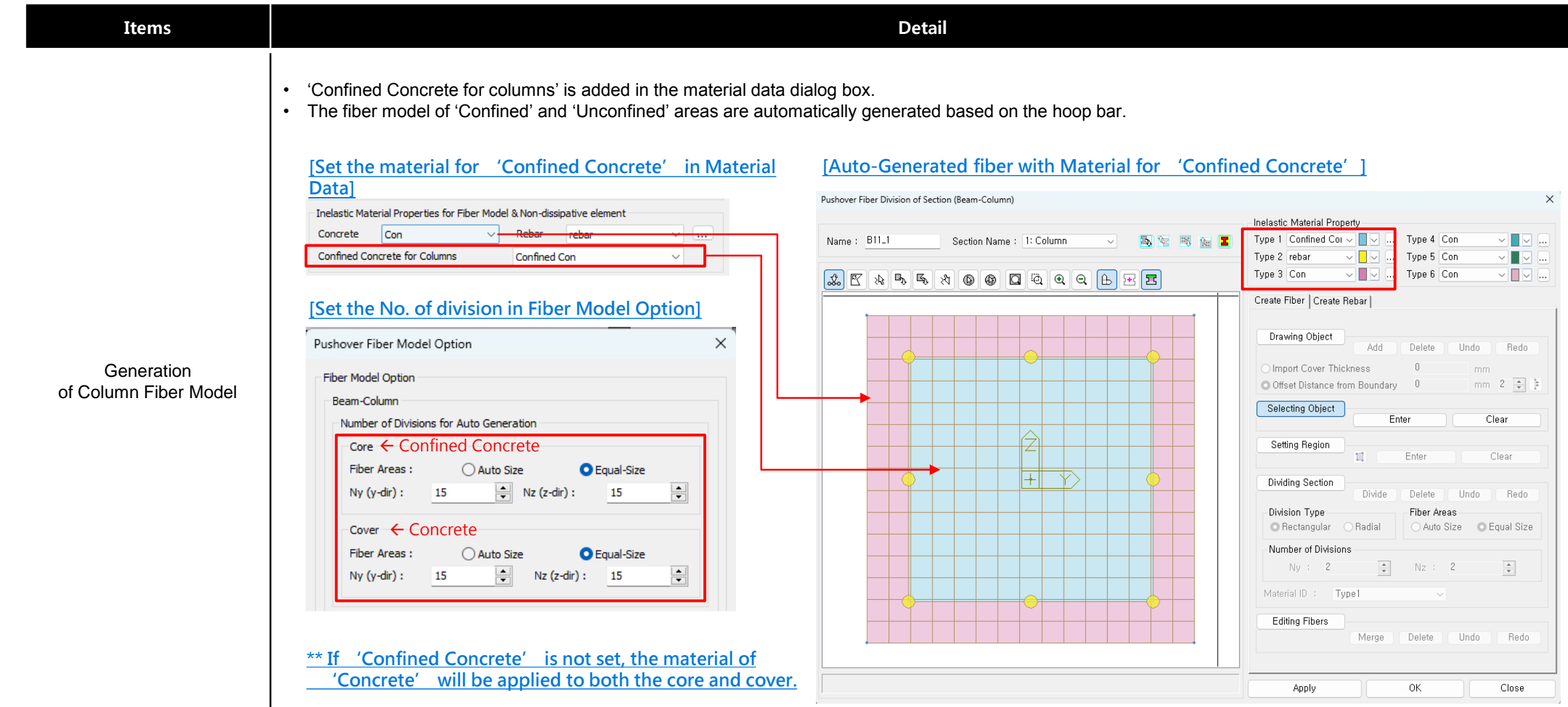

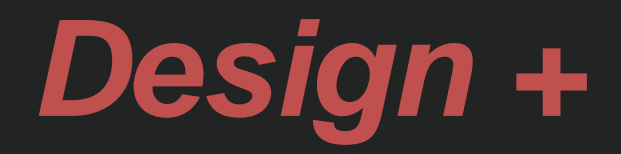

# **增加 ACI318(M)-19設計規範**

### • Added ACI318-19 and ACI318M-19.

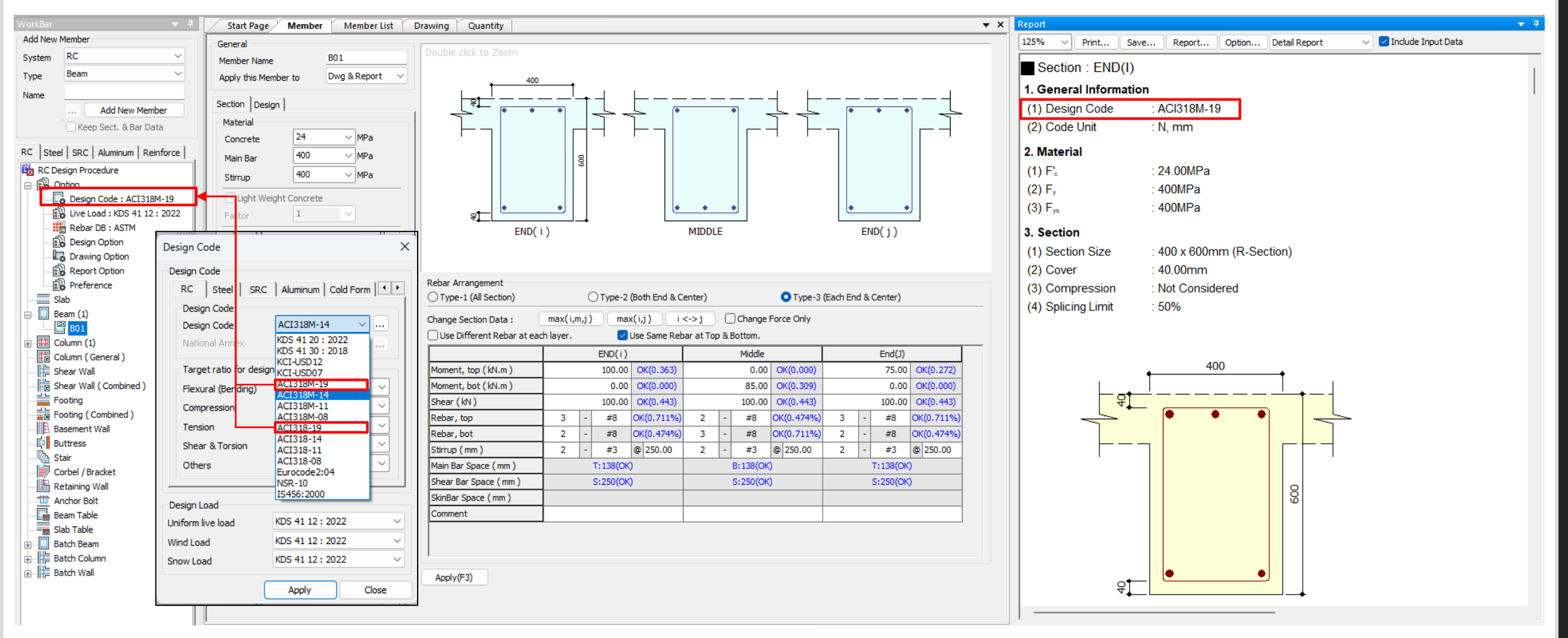

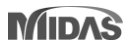

# **聯合基礎的改進**

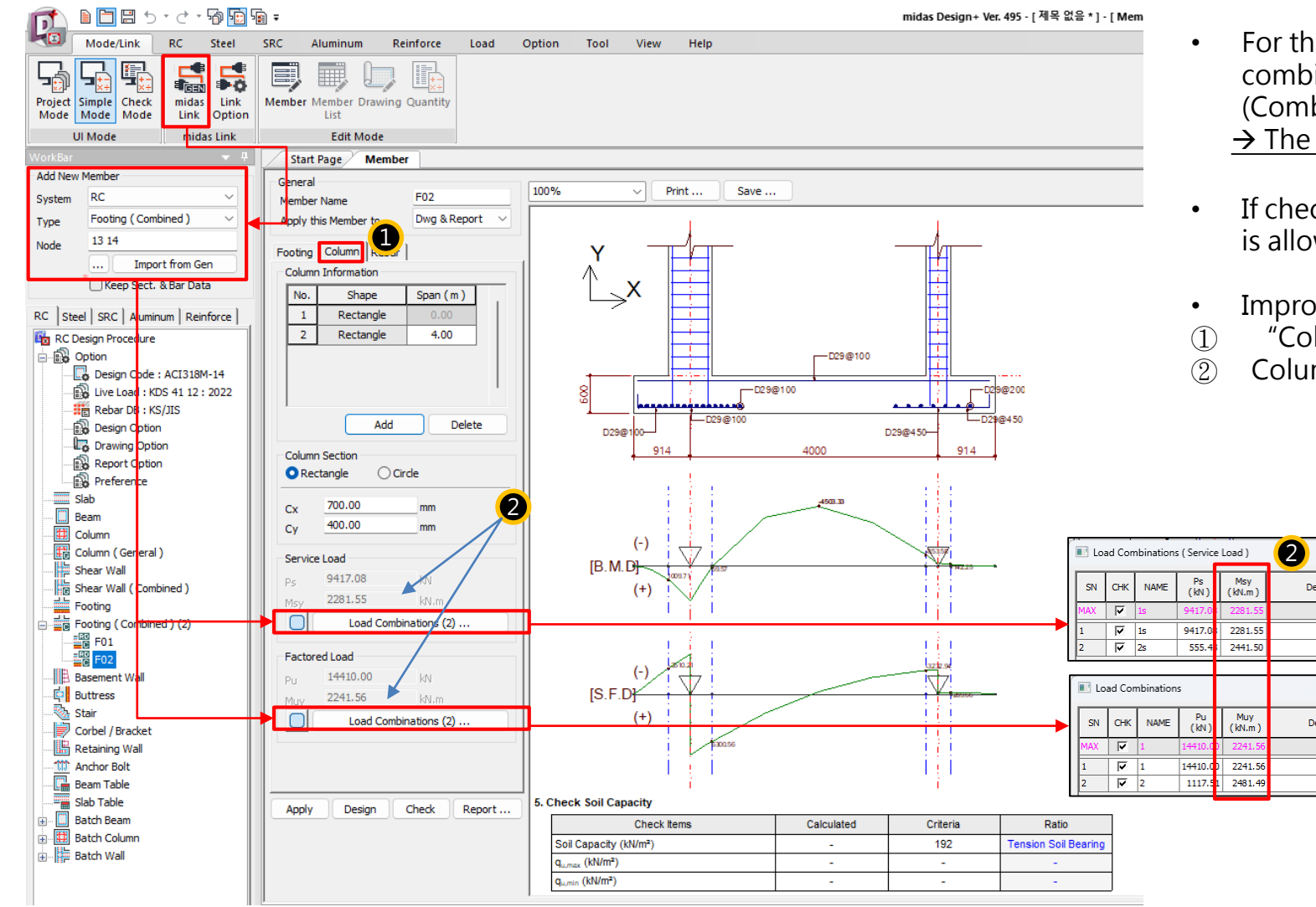

- For the columns in Gen, the design force by each load combination can be imported as the column force in Design+ (Combined footing).  $\rightarrow$  The moment values of the column are included newly.
- If checking off "load combinations", the user's input is allowed.
- Improvements
- ① "Column" Tab was added.
- ② Column moment was added.

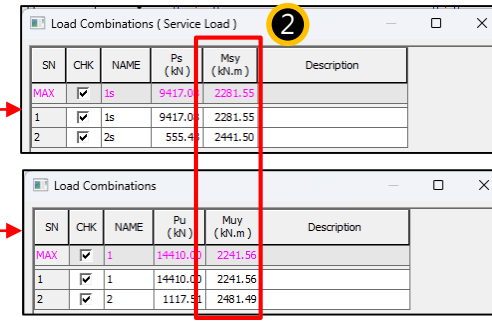

# **Batch Beam & Column (New)**

- There are many inconveniences when performing design in Gen. For example, when a section needs to be added when grouping members or when the cross section needs to be increased according to design results, analysis and design should be performed again. Since these cases must be performed repeatedly, a lot of time and effort are required depending on the magnitude of the building.
- Batch Design is a design feature to provide convenience for these repetitive parts in Gen, and the procedure is as follows.

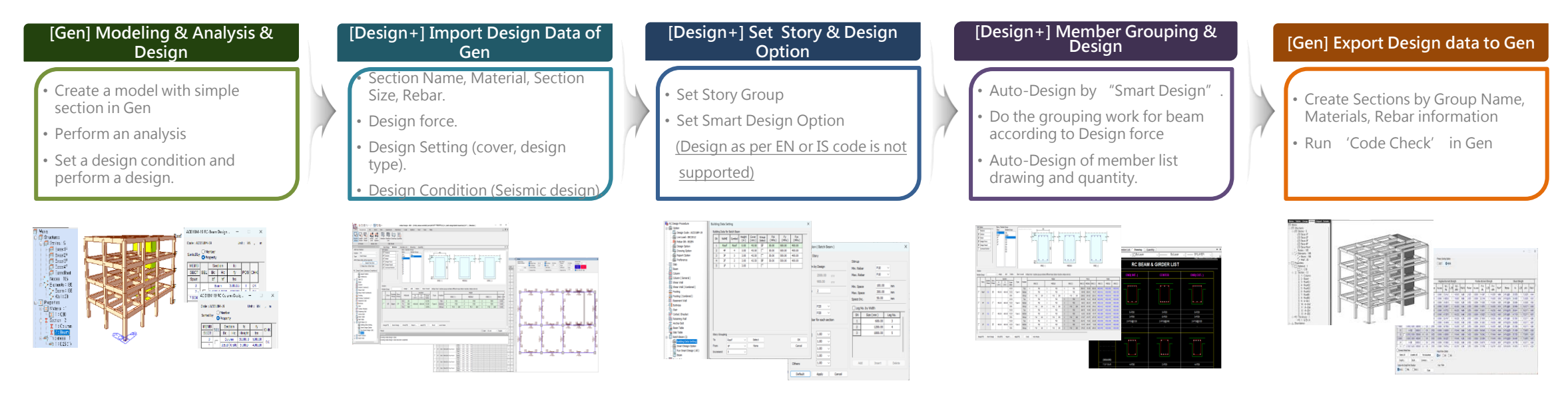

- The purpose of Batch Design is to quickly create and link the material, cross-section, and rebar information to Gen for analysis and design in Gen. Please use this product with the understanding that design
- results may differ slightly due to internal differences in design settings for Gen and Design+.
- 

# resuits may differ slightly due to internal differences in design settings for Gen and Design+.<br>
• Design as per EN or IS code is not supported.